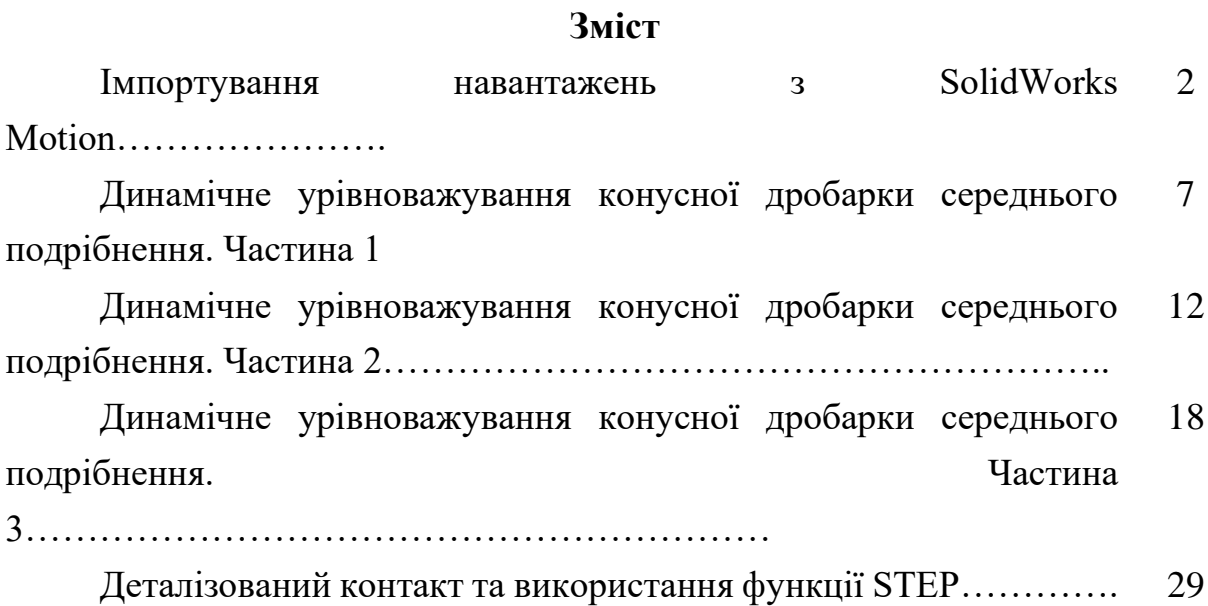

#### **Лабораторна робота №1. Імпортування навантажень з SolidWorks Motion.**

## **1.1 Вступ**

SOLIDWORKS Motion симулює механізми збірок з рухомими компонентами і розраховує сили, що виникають в компонентах під час руху.

Після запуску дослідження руху можна експортувати в Simulation сили, розроблені в окремих деталях, для розрахунку їх напруг і зсувів. Можна експортувати навантаження руху для одного або декількох кадрів часу. Simulation створює сценарій проектування для кожного обраного кадру часу, заповнений навантаженнями руху, розробленими в певному кадрі часу.

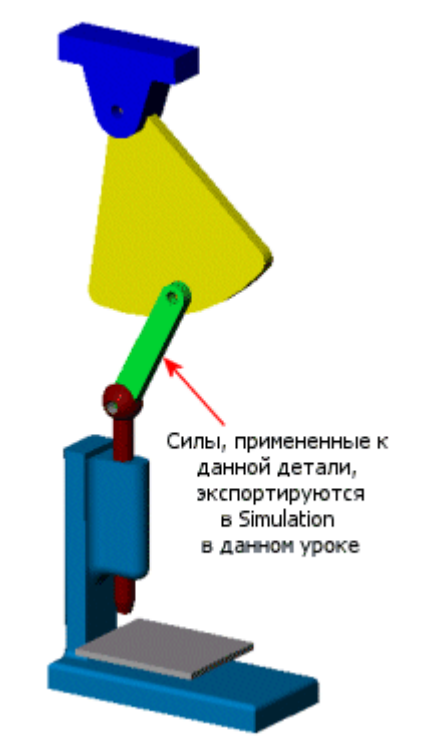

Дана практична робота навчить вас:

- визначати несучі навантаження межі і запускати дослідження аналізу руху

- експортувати навантаження з SOLIDWORKS Motion в SOLIDWORKS Simulation для декількох кадрів часу

- запускати сценарії проектування, створені з кадрів анімації

- будувати графіки результатів сценаріїв і ідентифікувати критичні миті часу

#### **1.2 Відкриття збірки з дослідженням руху.**

Завантажити SOLIDWORKS Motion і відкрити збірку:

- Виберіть Інструменти, Додатка.

- Виберіть SOLIDWORKS Motion в списку Активні програми.

- Натисніть кнопку ОК.

- Клацніть це посилання, щоб відкрити Punch.sldasm (або перейдіть до каталог установкі Simulation \ Examples \ Motion \ Punch.SLDASM).

Рух дослідження, рух дослідження 1, певне в документі збірки, включає:

- Двигун обертання, застосований до деталі Пластина (Коливальний, частота 1 Гц, амплітуда 20 градусів)

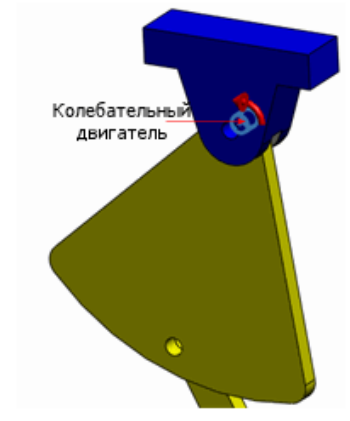

- Гравітаційне навантаження

- Контакт між деталями Пробойник і Лист з обраним матеріалом Сталь

- Властивості дослідження встановлено на 25 кадрів в секунду для аналізу руху. Тривалість аналізу - 5 секунд.

Перед запуском аналізу руху необхідно визначити несучі навантаження межі, де реєструються навантаження руху (сили і моменти реакції, прискорення, швидкості) під час аналізу руху. Ви визначаєте несучі навантаження межі як частина визначення сполучень.

#### **1.3 Призначення несучих поверхонь для передачі навантаження.**

Для належної передачі навантажень руху задайте в моделі несучі поверхні для сполучень Концентічность2 і Концентічность3 деталі З'єднувальне ланка.

Щоб вказати несучі поверхні для сполучення Концентічность2, в дереві проектування FeatureManager в розділі З'єднувальне ланка розгорніть Mates in punch.

- Правою кнопкою миші Concentric2 і виберіть Редагувати елемент.

- Клацніть Аналіз вкладку.

- Виберіть Завантажити несучі межі.

- Для Завантажити несучі межі / кромки, виберіть Грань 1 в Пластина деталі і Грань 2 в З'єднувальне ланка деталі.

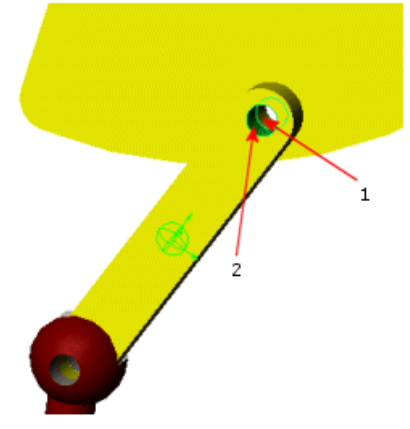

- Натисніть піктограму двічі.

- Щоб вказати несучі поверхні для сполучення Концентічность3:

- Повторіть кроки з 1 по 4.

- Для Завантажити несучі межі / кромки, виберіть Грань 1 в З'єднувальне ланка компоненті і Грань 2 або Грань 3 в Штамп компоненті.

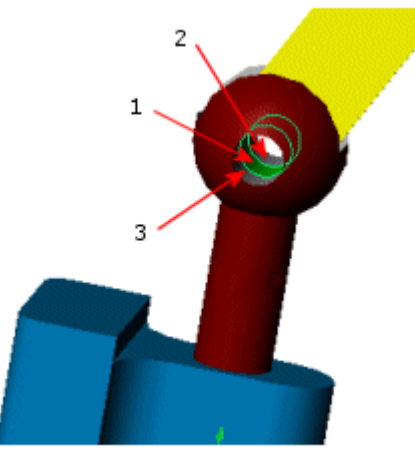

- Натисніть піктограму двічі. Тепер Ви готові запустити дослідження руху.

#### **1.4 Запуск моделювання руху та збереження результатів.**

- Розгорніть вкладку Дослідження руху 1.
- В поле Тип дослідження виберіть Аналіз руху.
- Натисніть Обчислити, щоб почати аналіз руху.
- Виберіть Файл> Зберегти.

#### **1.5 Імпорт навантажень руху в SOLIDWORKS Simulation.**

- Виконайте імпорт в Simulation навантажень руху, розроблених в деталі З'єднувальне ланка, для кількох миттєвостей часу (кадрів).

- Щоб імпортувати навантаження руху і визначити сценарії проектування:

- Клацніть Simulation> Імпортувати навантаження руху.

- Виберіть Link-1 (З'єднувальне ланка-1) у вікні Доступні компоненти збірки, потім натисніть, щоб перемістити її у вікно Обрані компоненти.

- Виберіть Дослідження з декількома кадрами (сценарії проектування, до 10 000 наборів).

- У вікні Запуск (Номер кадру) введіть значення 59 (2,32 сек).

- У вікні Кінець введіть значення, рівне 67 (2,64 сек.)

- Натисніть кнопку ОК.

- Simulation автоматично створює нове дослідження проектування в документі деталі З'єднувальне ланка із заздалегідь визначеними сценаріями проектування. Кожен сценарій проектування містить навантаження, розроблені під час руху в певні миті часу асоційованого кадру.

- Специфікації вище визначають 9 сценаріїв проектування. Аналізуючи сполучна ланка для всіх сценаріїв проектування, Ви можете знайти критичні миті часу, в яких максимальні напруги можуть розвинутися в деталі.

#### **11.6 Запуск сценаріїв проектування.**

- У дереві конструювання FeatureManager натисніть правою кнопкою миші на Link  $\leq 1$  і виберіть Відкрити деталь. Два дослідження Simulation, одне статичне і одне дослідження проектування, визначені в документі деталі.

- Перегляньте визначення навантажень руху (сила тяжіння, відцентрові і дистанційні навантаження) в дереві статичного дослідження, клацнувши правою кнопкою миші на їх відповідні значки, і виберіть Редагувати визначення. Поля, що відображаються сірим кольором, визначені як пов'язані параметри.

- Призначте деталі Легована сталь з бібліотеки матеріалів SOLIDWORKS. Materials.

- Виберіть вкладку дослідження проектування для перегляду 9 активних сценаріїв.

- Виберіть Запуск для аналізу активних сценаріїв.

### **1.7 Визначення побудови графіка етапів проектування для напруг по Мизесу.**

Створюючи графіки етапів проектування для напруг по Мізеса, Ви визначите миті часу і асоційовані сценарії проектування, в яких може виникнути максимальне напруження по Мизесу.

- У дереві дослідження проектування правою кнопкою миші Результати і графіки і виберіть Визначити графік етапів проектування.

- У вікні Вісь Y виберіть Обмеження і VON: напруга по Мизесу.

- Натисніть.

- Відображається наступний графік:

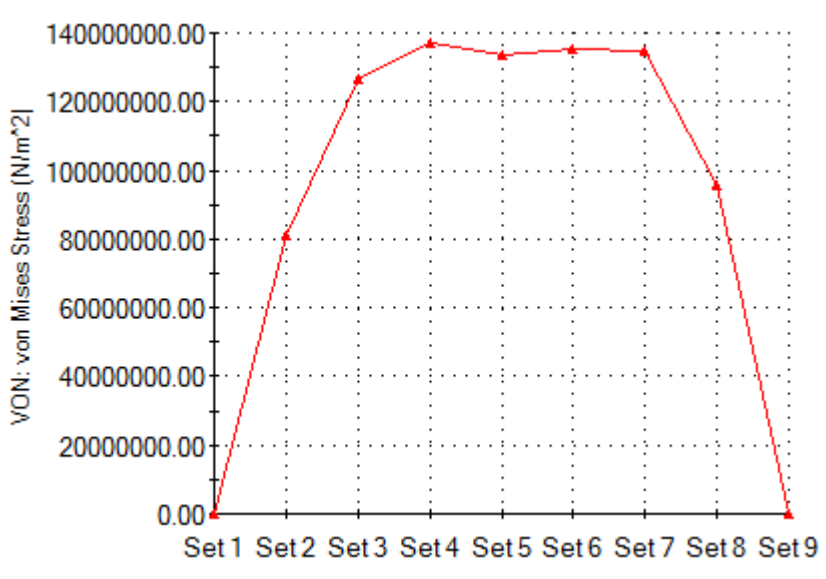

- Ви бачите, що максимальна напруга по Мизесу може виникнути в деталі З'єднувальне ланка в кадрах часів, які відповідають наборам проектування 4, 5 і 6.

- Закрийте вікно графіка і збережіть документ деталі.

- Simulation зберігає результати для всіх активних сценаріїв.

#### **1.8 Перегляд результатів критичних сценаріїв проектування.**

- У дереві досліджень виберіть рядок заголовка в стовпці Сценарій 4, коли покажчик курсору зміниться на. Стовпець Сценарій 4 висвічується чорним кольором, і завантажуються результати для сценарію проектування 4.

- У розділі Результати та графіки двічі клацніть VON: напруга по Мизесу. Відображається епюра по Мизесу для сценарію проектування 4.

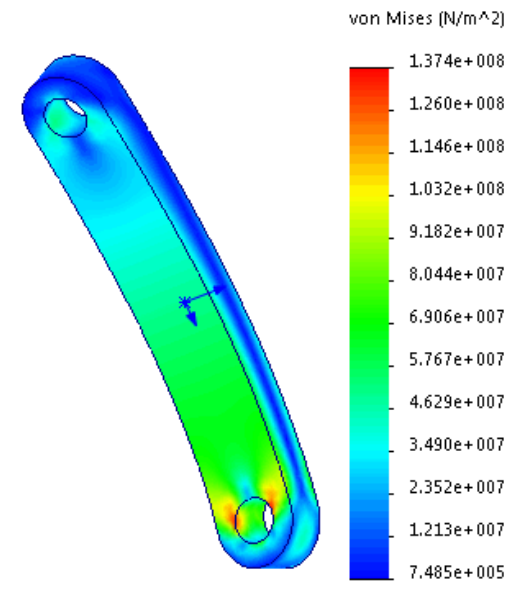

- У розділі Результати та графіки двічі клацніть URES: Результуюче переміщення.

- Відображається епюра результуючого переміщення для сценарію проектування 4:

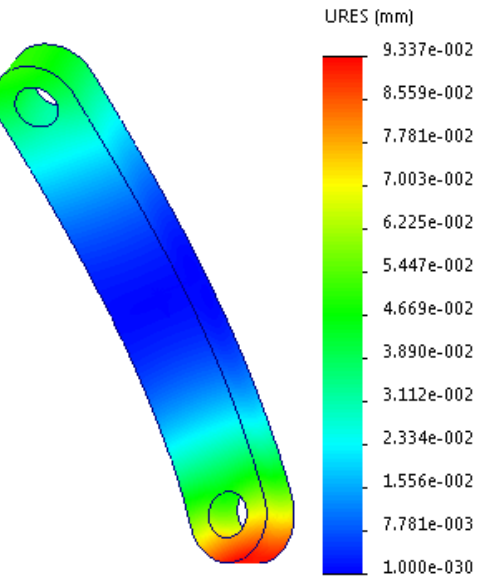

Також можна провести аналіз напруги, запасу міцності або деформації компонентів безпосередньо в дослідженні Аналіз руху. Необхідні навантаження застосовуються автоматично з розрахованих досліджень Аналізу руху.

**1.9 Збереження документа та вихід з SolidWorks.** - Збережіть вашу роботу.

## **Лабораторна робота №2**

## **Динамічне урівноважування конусної дробарки середнього подрібнення. Частина 1**

**Мета роботи***: динамічне урівноваження конусної дробарки середнього подрібнення в середовищі SolidWorks Motion.*

Розглянемо задачу динамічного аналізу і урівноваження каменедробарки. В даному випадку розрахунок (в силу особливостей динамічної моделі, реалізованої в CosmoWorks) буде виконуватися за моделлю механізму, без урахування податливості деталей «в цілому». Тобто, пружні деформації, якщо і будуть фігурувати, то виключно у вигляді умовних об'єктів, що взаємодіють з деталями (податливими втулками). Дана модель реалізується за допомогою модуля CosmoWorks для розрахунку кінематики і динаміки в середовищі SolidWorks.

#### **Порядок виконання**:

#### **1. Відкриття збірки дробарки**

**2. Видалення або переведення в погашений стан деталей та вузлів котрі є нерухомими і ними можна знехтувати в динамічному аналізі**

**3. Видалення/погашення та переведення в стан заблокувати всіх спряжень нерухомих деталей**

**4. Створення деталі «Фланець» та додавання даної деталі в розрахункову геометричну модель**

## **1. Відкриття збірки дробарки**

1.1. Загальний вигляд конструкції

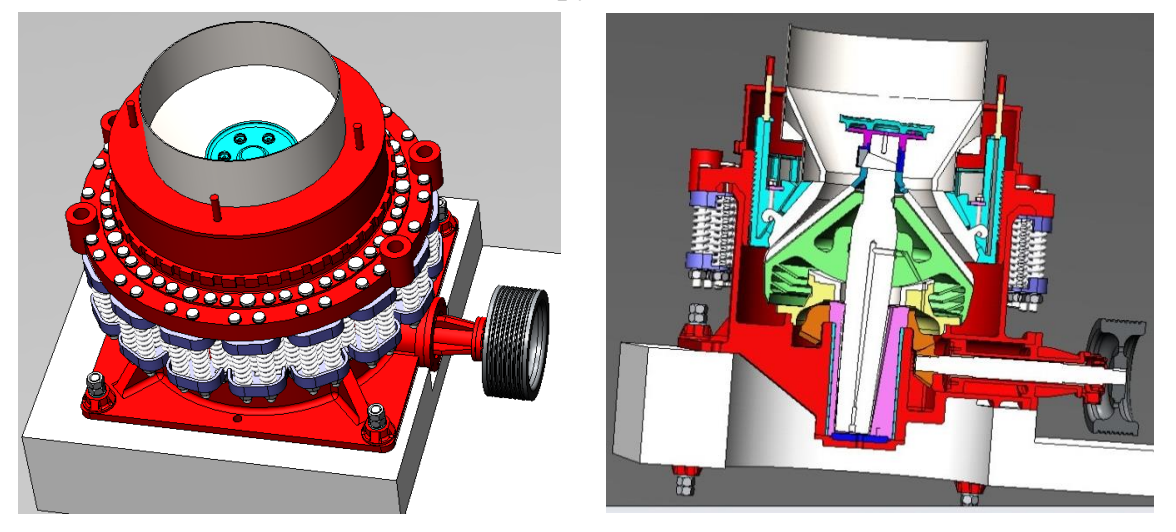

**2. Видалення переведення в погашений стан деталей та вузлів котрі є нерухомими і ними можна знехтувати в динамічному аналізі**

2.1**.** В дереві конструювання **FeatureManager design** розкрити папку **Привід дробарки** та видалити або погасити всі деталі та стандартні вироби

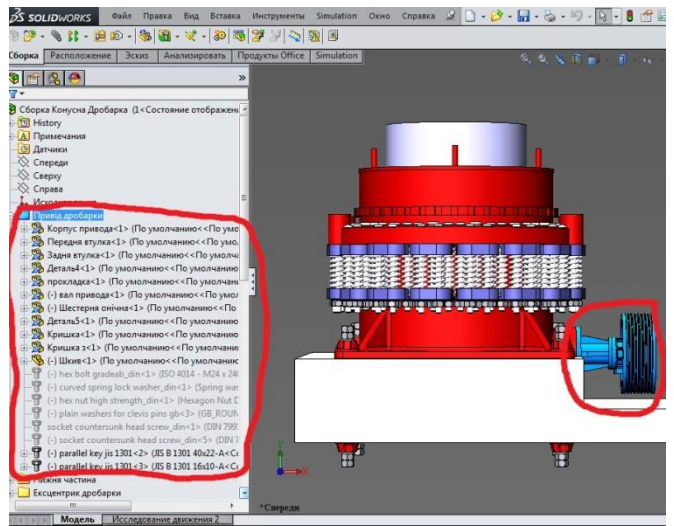

2.2**.** В дереві конструювання **FeatureManager design** розкрити папку

**Кільце регулююче** та видалити або погасити деталі та стандартні вироби котрі виділені на рисунку нижче

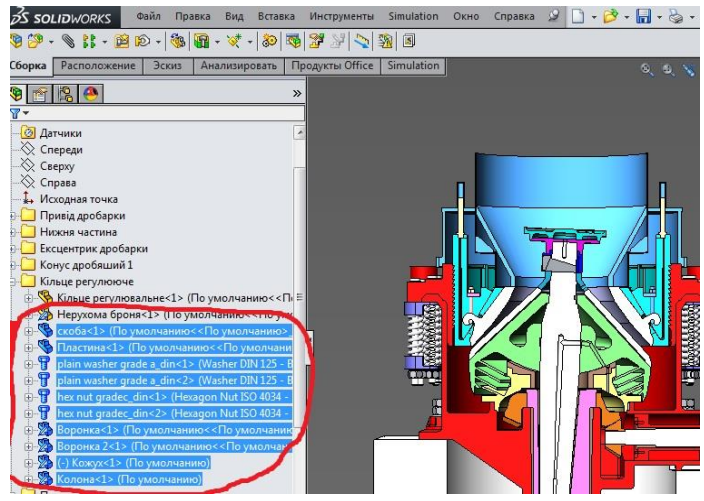

2.3**.** В дереві конструювання **FeatureManager design** розкрити папку **Пакет пружин** та видалити або погасити всі деталі та стандартні вироби

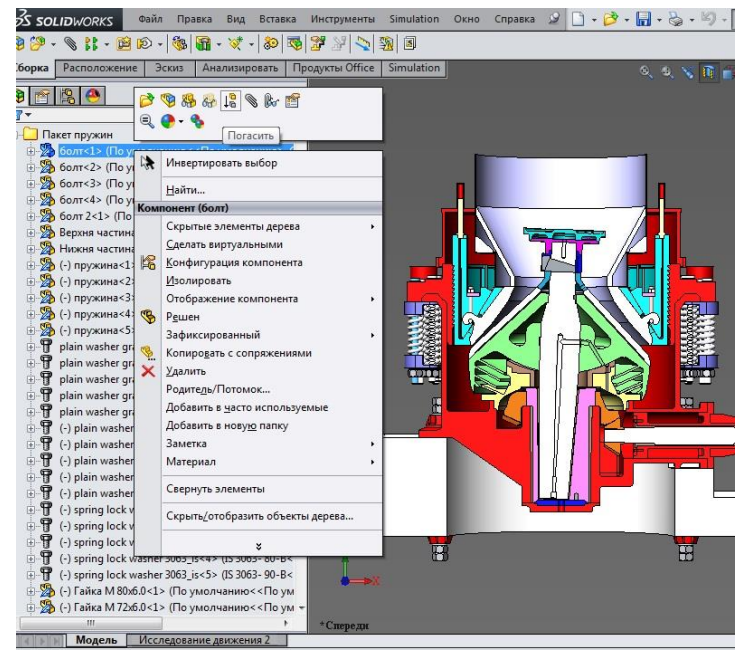

2.4**.** В дереві конструювання **FeatureManager design** видалити або погасити деталь **parallel key jis 1301**

2.5**.** В дереві конструювання **FeatureManager design** видалити або погасити деталь **Кришка нижня**

2.4**.** В дереві конструювання **FeatureManager design** видалити або погасити деталь **Фундамент**

2.5. В дереві конструювання **FeatureManager design** видалити або погасити всі підсвічені деталі (див рисунок нижче)

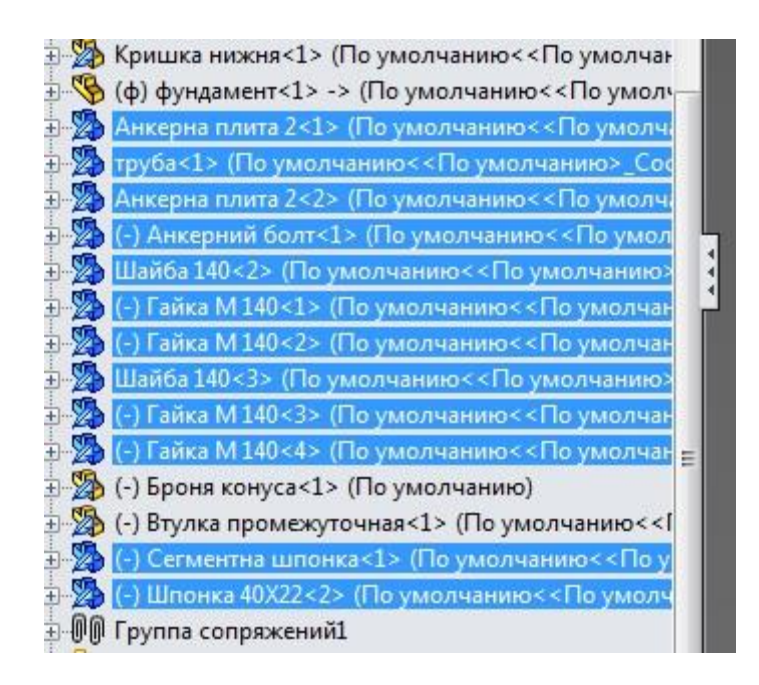

**3. Видалення/погашення та переведення в стан заблокувати всіх спряжень нерухомих деталей**

3.1. В дереві конструювання **FeatureManager design** розкрити папку Группа спряжений 1 та для нерухомих деталей залишити по 1 спряженню **Заблокувати.** Всі решту спряжень видалити.

3.2. Спряження, які фіксують рухомі об'єкти відносно корпусу, також видалити / погасити (крім спряження **Концентичність** між **втулкою ексцентрика** і ексцентриком).

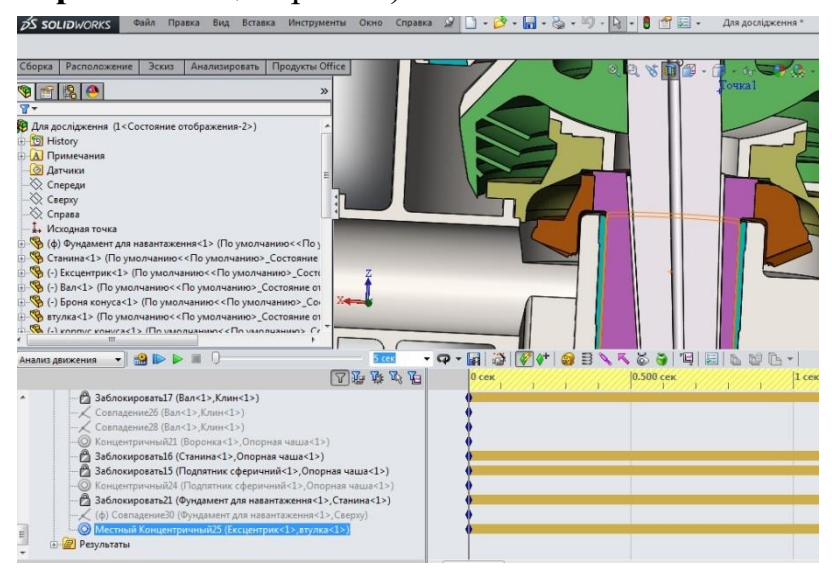

3.3. Створити між відповідними вузлами/деталями (які фіксують рухомі об'єкти відносно корпусу) і корпусом спряження **Заблокувати**.

Такий алгоритм дозволяє скоротити обсяг інформації, оброблюваної модулем аналізу руху. Зокрема, спряження нерухомих деталей, як правило,

містять надлишкові зв'язки, які можуть бути інтерпретовані некоректно. Спряження **Заблокувати** алгоритм обробляє однозначно.

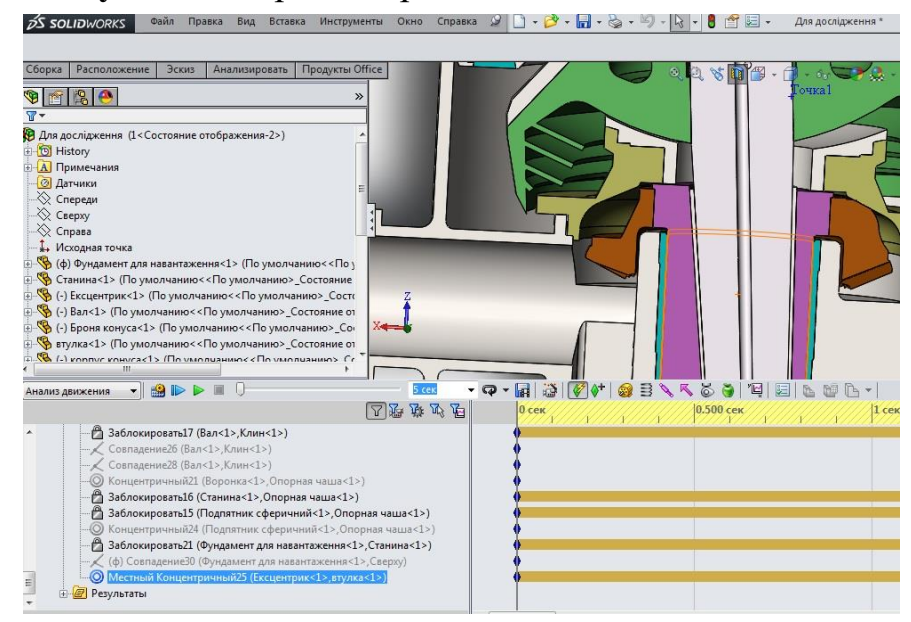

**4. Створення деталі «Фланець» та додавання даної деталі в розрахункову геометричну модель**

Фланець був доданий, пов'язаний з корпусом за допомогою **Спряження заблокований.** Це зроблено для того, щоб з мінімальною трудомісткістю зібрати динамічні навантаження, що виникають в системі. Фланець приведений до стану **Зафіксовано**, а всі інші вузли / деталі в стан **Звільнений**

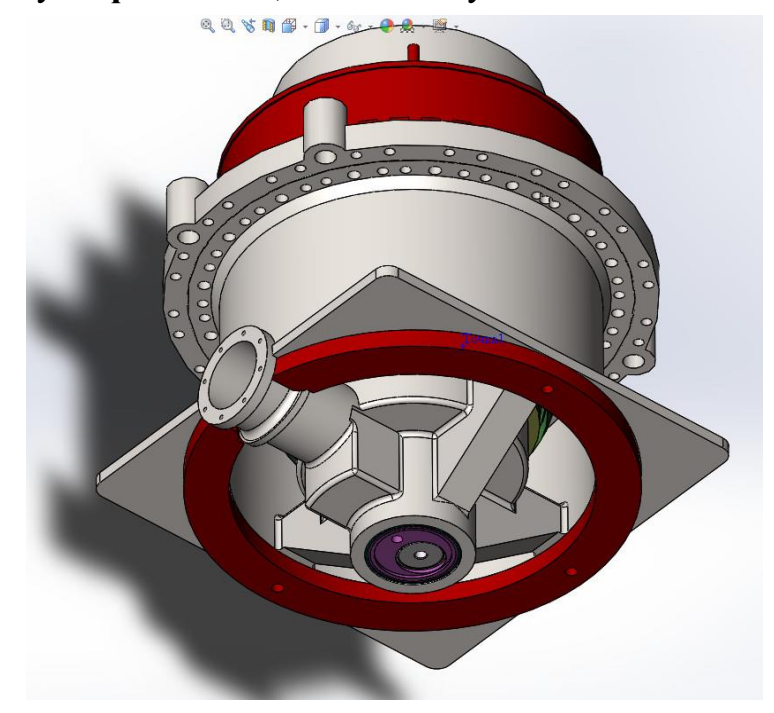

#### **Лабораторна робота №2**

## **Динамічне урівноважування конусної дробарки середнього подрібнення. Частина 2**

**Динамічне урівноважування конусної дробарки середнього подрібнення. Частина 2**

**Мета роботи***: динамічне урівноваження конусної дробарки середнього подрібнення в середовищі SolidWorks Motion.*

Залежно від взаємного розташування осі обертання й головної цетральної осі інерції *x-x* , за ГОСТ 19534-74, розрізняють наступні види неврівноваженості роторів (див. рис. нижче):

а - статичну, коли ці осі паралельні;

б - моментну, коли осі перетинаються в центрі мас ротора *S*;

в - динамічну, коли осі або перетинаються поза центром мас, або не перетинаються, а перехрещуються в просторі.

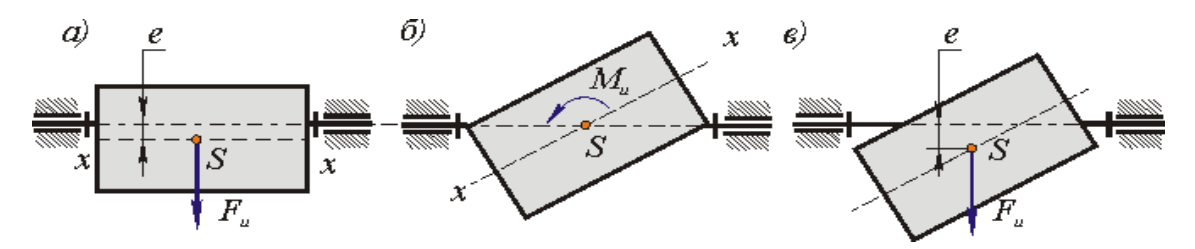

Завдання балансування ротора полягає у визначенні, в обраних площинах корекції , значень і кутів дисбалансів і розміщенні в цих площинах коригувальних мас, дисбаланси яких рівні по величині й протилежні по напрямку знайденим дисбалансам ротора.

#### **Динамічне зрівноважування при проектуванні***.*

Динамічне зрівноважування при проектуванні проводять із деталями й вузлами, у яких маси розподілені щодо осі обертання нерівномірно, наприклад, деталі типу колінчатого вала. Ці деталі ділять на кілька дисків й у кожному диску, також як при статичному зрівноважуванні, визначають величину й напрямок дисбалансу  $D_i$ .

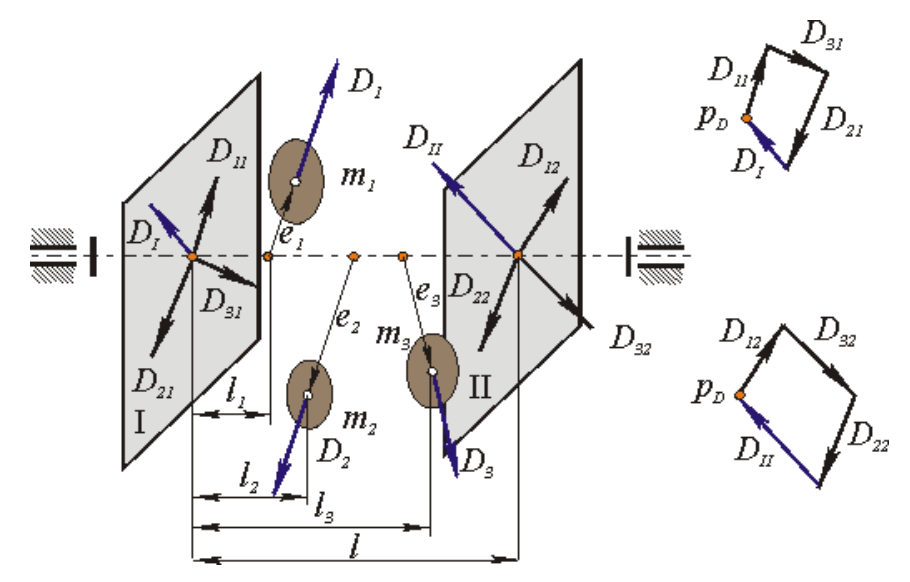

На деталі вибирають дві площини корекції й кожен вектор дисбалансу розкладають на дві складові, розташовані в площинах корекції. Потім становлю щие вектори дисбалансів у площинах корекції підсумуються і їх равнодействующи й дисбаланс, наприклад*, DI,* урівноважується відповаідною коригувальною масою *mIk .*

#### **Порядок виконання**:

**1. Відкриття підготовленої розрахункової моделі**

**2. Створення контакту (Контакт 3D) між вузлом Підп'ятник з Корпусом**

**3. Призначення двигуна**

**4. Призначення сили тяжіння.**

**5. Налаштування дослідження**

**6. Запуск дослідження**

**7. Аналіз результатів**

**8. Визначити параметри компенсаційної маси**

**4. Створення деталі «Фланець» та додавання даної деталі в розрахункову геометричну модель**

**1. Відкриття підготовленої розрахункової моделі**

**2. Створення контакту (Контакт 3D) між вузлом Підп'ятник з Корпусом**

2.1. У геометричній моделі ніяк не відображено взаємодію між вузлом **Підп'ятник** та **Корпус**. В реальності контакт здійснюється через контакт плоских граней. Ці взаємозв'язки необхідно імітувати за допомогою умови **Контакт 3D**, що визначається в середовищі **COSMOSMotion**

2.2. Задати властивості **Контакт 3D** як показано на рисунку нижче.

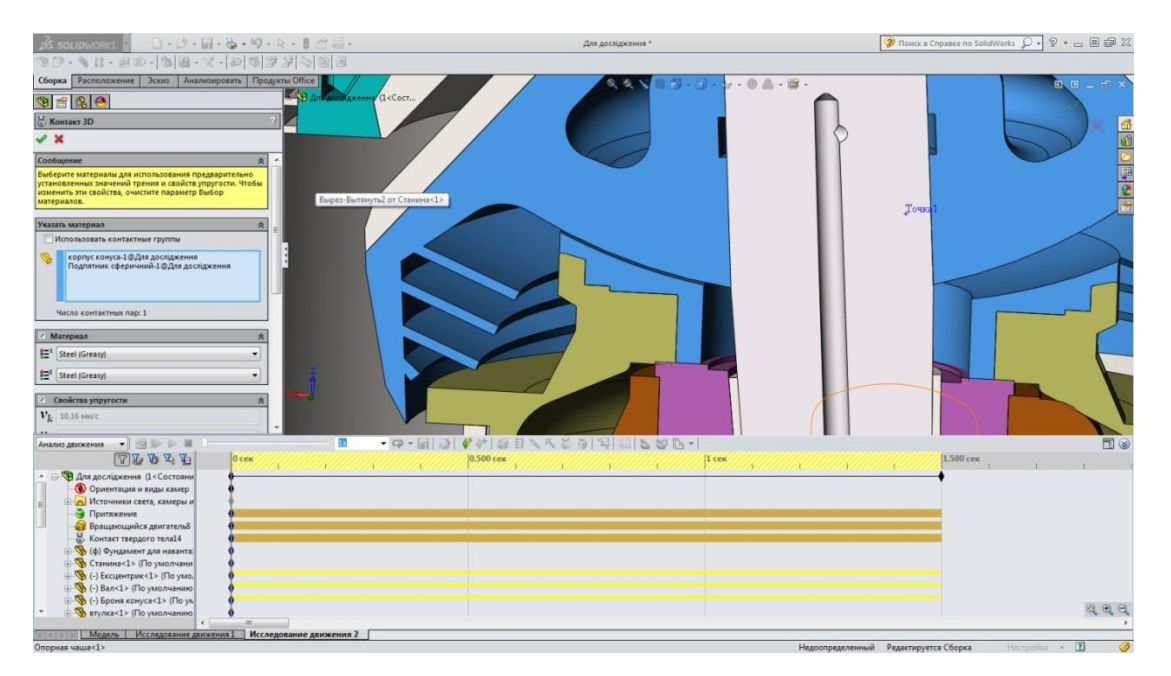

## **3. Призначення двигуна**

3.1. Як джерело руху назначаємо обертальний двигун (Rotary Motor) зі швидкістю 300 об / хв

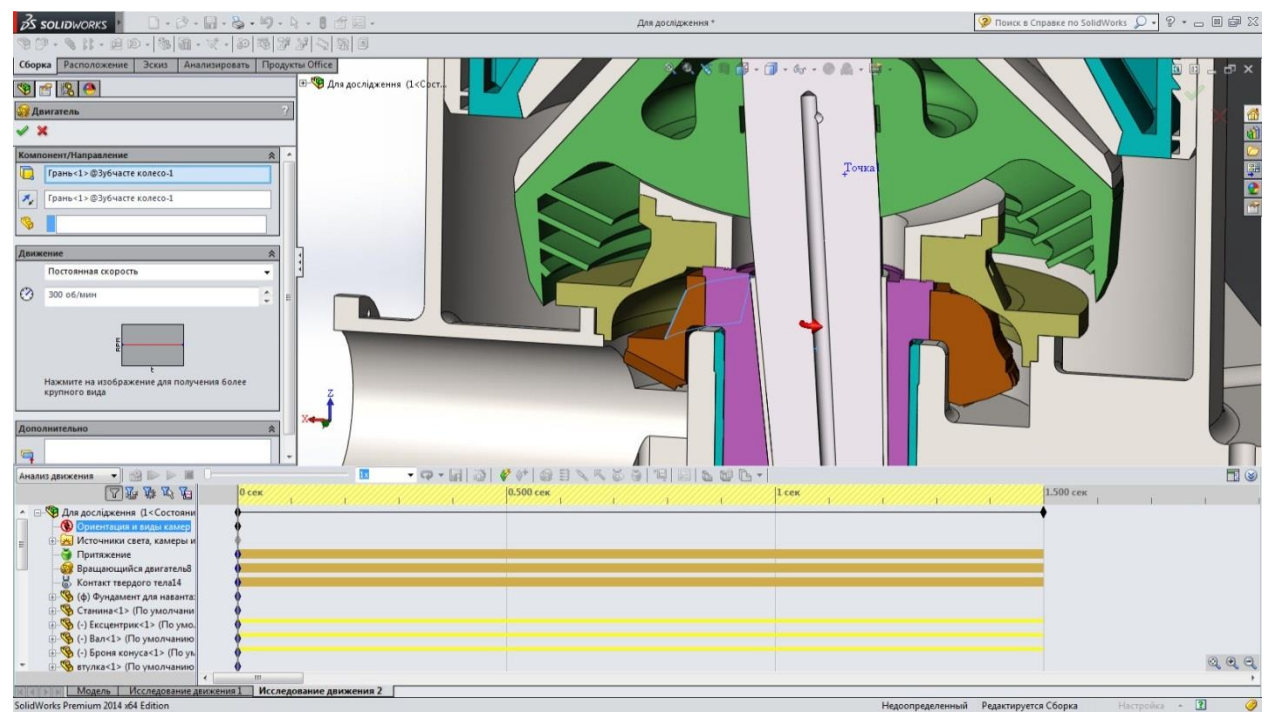

## **4. Призначення сили тяжіння.**

4.1.Призначити умову **Сила тяжіння (Gravity)**, яка діє вниз вздовж осі.

Зважаючи на наявність просторових контактів наявність сили тяжіння необхідно для коректної роботи механізму.

## **5. Налаштування дослідження**

5.1. Тривалість аналізу встановити рівною 1,5 сек, переміщаючи ключ на часовій шкалі.

5.2. В панелі **Параметри дослідження руху (Motion Study Properties)** активізувати опцію **Використовувати точний контакт**, після чого геометрія контактуючих об'єктів в ході розрахунку буде запозичувати безпосередньо з **Solid Works**.

5.3. Визначити додаткові налаштування моделювання (**Advanced Motion Analysis Options**) в частині встановлення перемикача Обробка повторюваних обмежень **(Redundant Constraint Handling)** в положенні Автоматично видаляти повторювані обмеження **(Automatically delete redundant constraints)**.

## **6. Запуск дослідження**

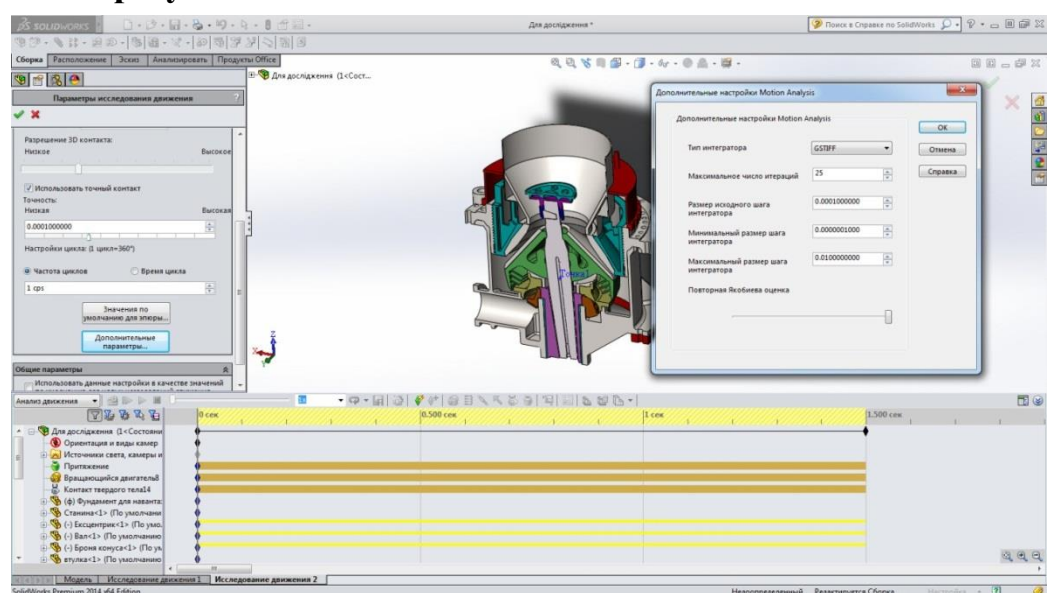

## **7. Аналіз результатів**

7.1. Після розрахунку відобразити діаграми залежності сил реакції від часу за допомогою команди **Результати і епюри** (**Results and Plots**).

Для створення графіка сили, з якою корпус діє на допоміжний фланець (нагадуємо, що саме така послідовність визначена при формуванні відповідного спряження), в напрямку осі х, заповнюємо поля панелі **Результати** (Results), як показано на рисунку нижче. У моделі джерелом цього зусилля є спряження **Заблокований** між площинами корпусу і фланця.

За замовчуванням компоненти зусиль відображаються в системі координат збірки. Щоб результати відображалися в системі координат, пов'язаної з елементом збірки, потрібно помістити його в поле **Компонент для визначення напрямків XYZ** (**Component to define XYZ directions**).

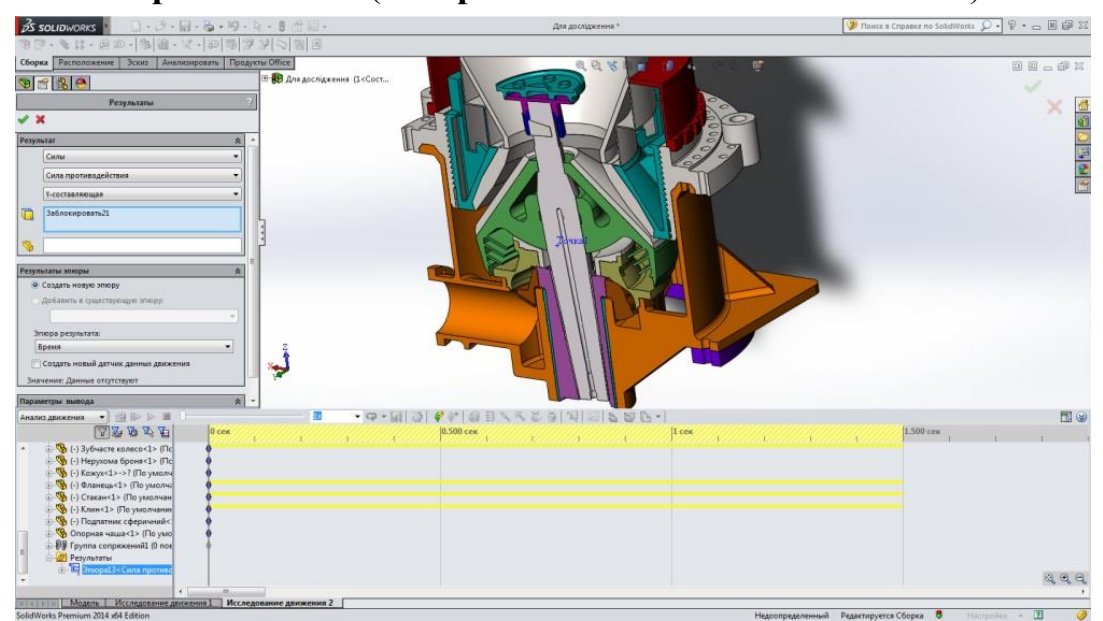

7.2. Визначити епюру сил протидії фланця по 2- вісях як показано на рисунках нижче

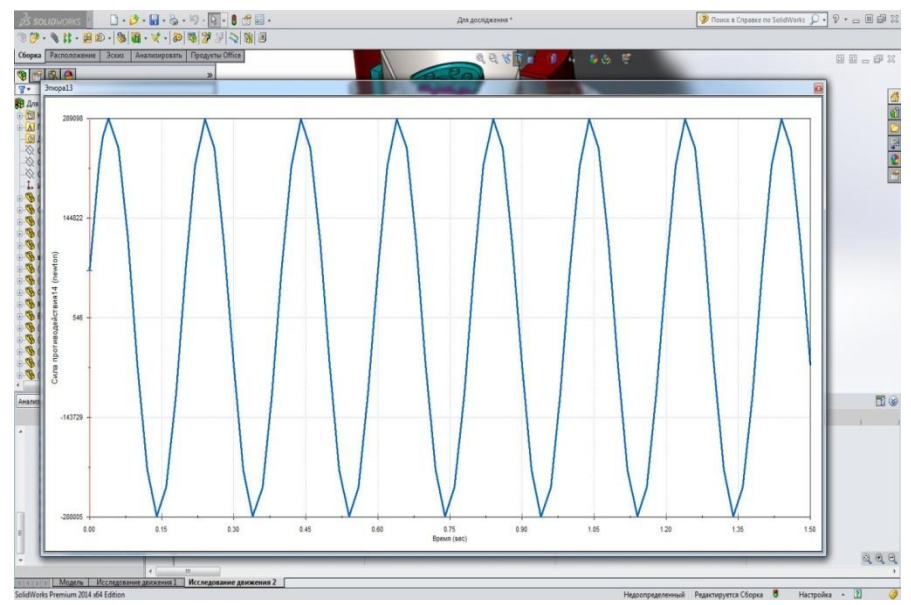

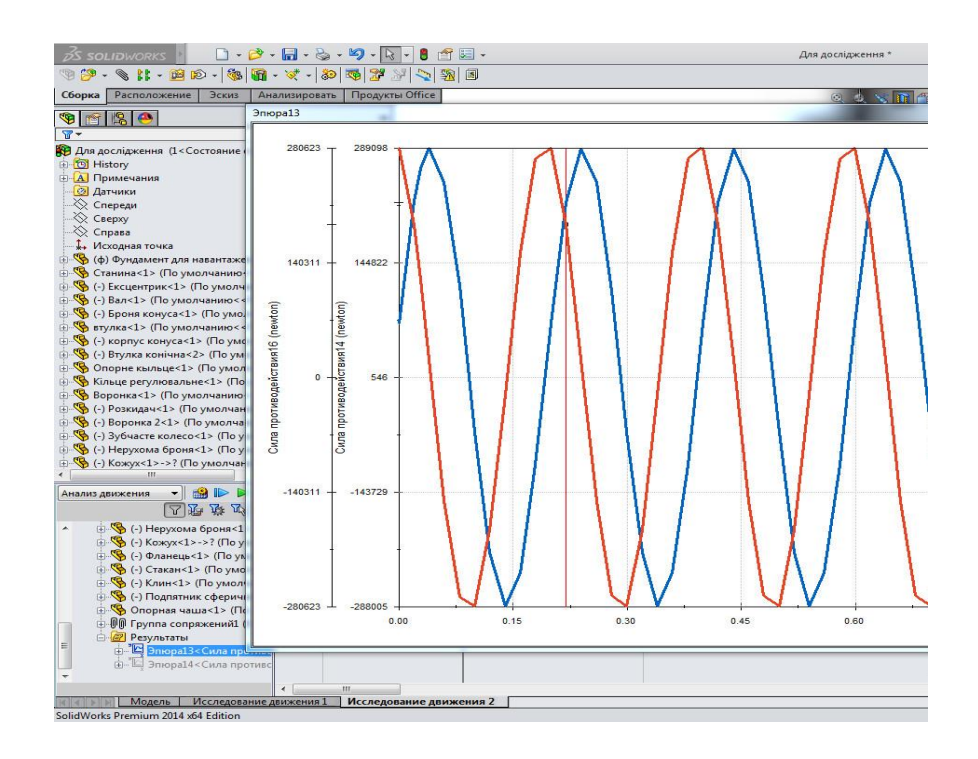

## **8. Визначити параметри компенсаційної маси**

8.1. Використовуючи залежність  $m = \frac{P}{\omega^2 R}$  визначити орієнтовні

параметри компенсаційної маси

#### **9. Розрахунок з врахуванням компенсаційної маси**

9.1. Створити та активізувати нову конфігурацію збірки

9.2. Створити та активізувати нову конфігурацію деталі Конус рухомий з компенсаційною масою

9.3. Повторити розрахунок та порівняти результати

#### **Лабораторна робота №2**

## **Динамічне урівноважування конусної дробарки середнього подрібнення. Частина 3**

**Мета роботи***: визначення діючих під час роботи зусиль та дослідження напружено-деформованого стану елементів конусної дробарки.*

#### **Порядок виконання**:

**1. Створення геометричної моделі.**

**2. Видалення/погашення та переведення в стан заблокувати всіх спряжень нерухомих деталей**

**3. Проведення дослідження Motion та визначення сили протидії деталі Supporting Cup**

**4. Підготовка деталі для імітації навантаження в** S**imulation.**

#### **5. Аналіз опорної чаші дробарки в Simulation**

SolidWorks Motion симулює механізми збірок з рухомими компонентами і розраховує сили, що виникають в компонентах під час руху.

Після запуску дослідження руху можна одержати зусилля взаємодії вузлів або експортувати в Simulation сили, визначені в окремих деталях, для розрахунку їх напруг, деформацій та переміщень. Можна експортувати навантаження руху для одного або декількох кадрів часу. Якщо експортувати для декількох кадрів часу Simulation створює сценарій проектування для кожного обраного кадру часу, заповнений навантаженнями руху, розробленими в певному кадрі часу.

В даній практичні роботі будуть визначені сили протидії деталі **Supporting Cup** по двох вертикальній осі та одній з горизонтальних осей.

#### **1. Створення геометричної моделі.**

1.1. Отримавши всі деталі у викладача створити спрощену (адаптовану до динамічного дослідження у SolidWorks Motion) збірку конусної дробарки як показано на рисунку нижче.

## **2. Видалення/погашення та переведення в стан заблокувати всіх спряжень нерухомих деталей**

2.1. В дереві конструювання **FeatureManager design** розкрити папку спряжекння та для нерухомих деталей залишити по 1 спряженню **Заблокувати.** Всі решту спряжень видалити.

2.2. Спряження, які фіксують рухомі об'єкти відносно корпусу, також видалити / погасити (крім спряження **Концентичність** між **втулкою**  **ексцентрика** і ексцентриком).

Такий алгоритм дозволяє скоротити обсяг інформації, оброблюваної модулем аналізу руху. Зокрема, спряження нерухомих деталей, як правило, містять надлишкові зв'язки, які можуть бути інтерпретовані некоректно. Спряження **Заблокувати** алгоритм обробляє однозначно.

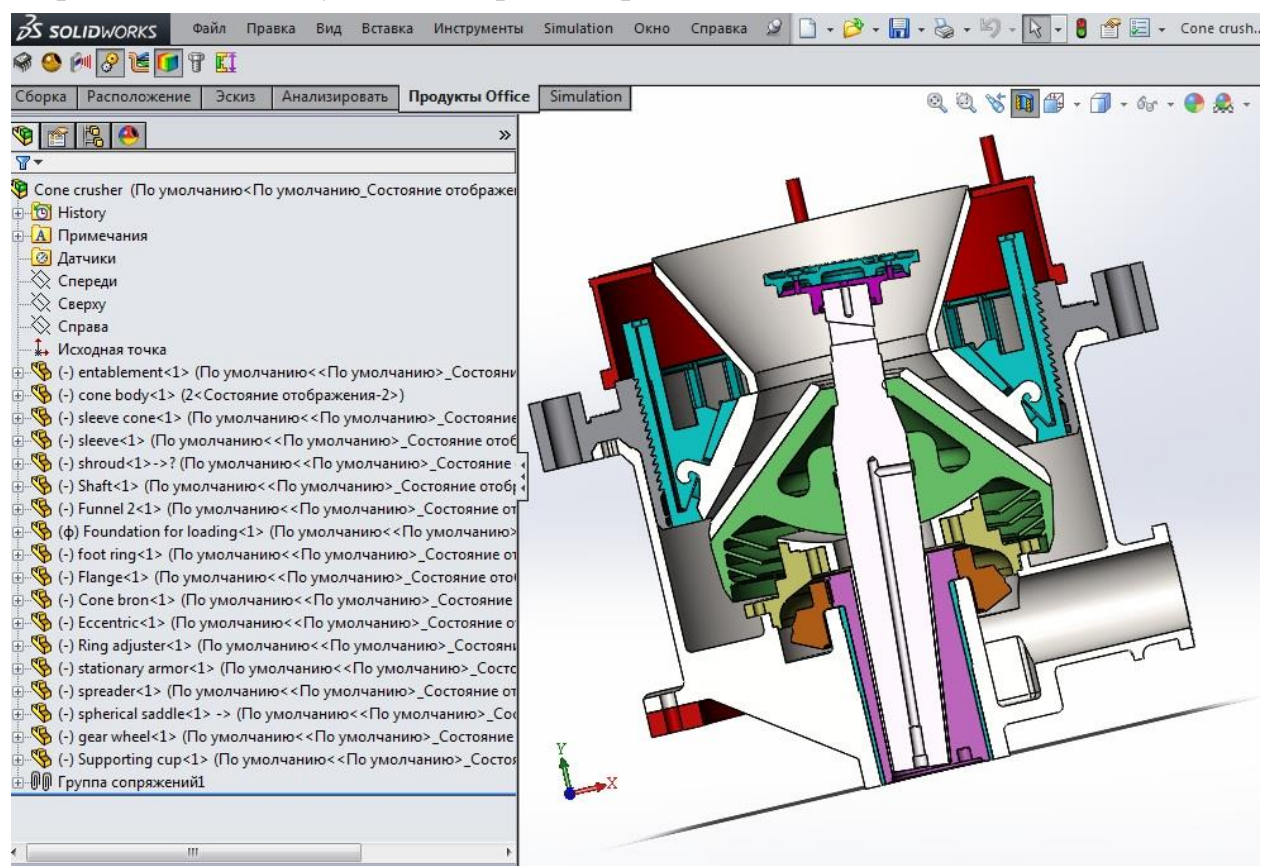

**3. Створення дослідження Motion.**

Аналогічно лабораторній роботі **№8 «Динамічне урівноважування конусної дробарки середнього подрібнення. Частина 2»** з дисципліни **"Модернізація та удосконалення обладнання хімічної промисловості та підприємств будівельних матеріалів"** створити дослідження руху при цьому:

3.1. Створити контакт **(Контакт 3D)** між вузлом **Підп'ятник з Корпусом конуса (Spherical Saddle – Cone body)**

3.2.Призначити умову **Сила тяжіння (Gravity)**, яка діє вниз вздовж осі Y.

Зважаючи на наявність просторових контактів наявність сили тяжіння необхідно для коректної роботи механізму.

3.3. Тривалість аналізу встановити рівною 1,5 сек, переміщаючи ключ на часовій шкалі.

3.4. В панелі **Параметри дослідження руху (Motion Study Properties)** активізувати опцію **Використовувати точний контакт**, після чого геометрія контактуючих об'єктів в ході розрахунку буде запозичувати безпосередньо з **Solid Works**.

3.5. Провести дослідження руху тривалістю 1,5 секунди

3.6. Після розрахунку відобразити діаграми залежності сил реакції від часу за допомогою команди **Результати і епюри** (**Results and Plots**).

Для створення графіка сили, з якою **Spherical Saddle** діє **Supporting Cup** (нагадуємо, що саме така послідовність визначена при формуванні відповідного спряження), в напрямку осі х, заповнюємо поля панелі **Результати** (Results), як показано на рисунку нижче. У моделі джерелом цього зусилля є спряження **Заблокований** між відповідними поверхнями деталей **Spherical Saddle** та **Supporting Cup**.

3.7. Виберіть **Файл> Зберегти**.

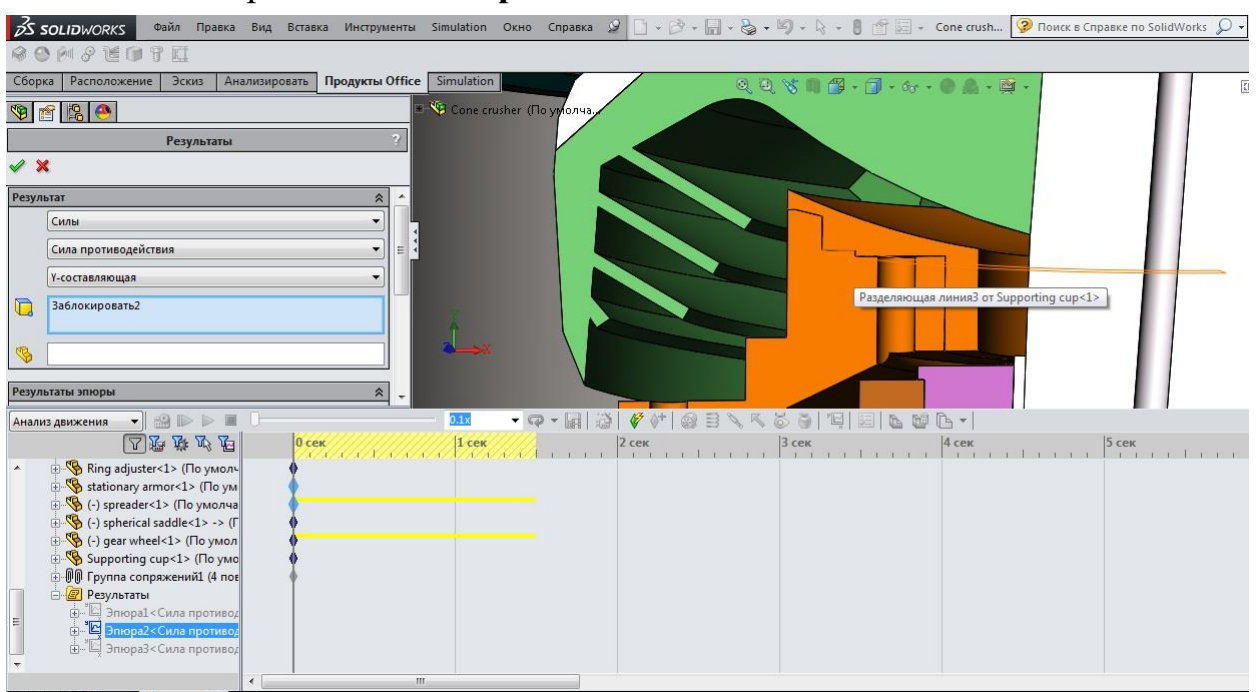

3.8. Побудувати епюру сили протидії в напрямку вертикальної вісі. Сила протидії спряження **Заблокований** між відповідними поверхнями деталей **Spherical Saddle** та **Supporting Cup** по вертикальній осі.

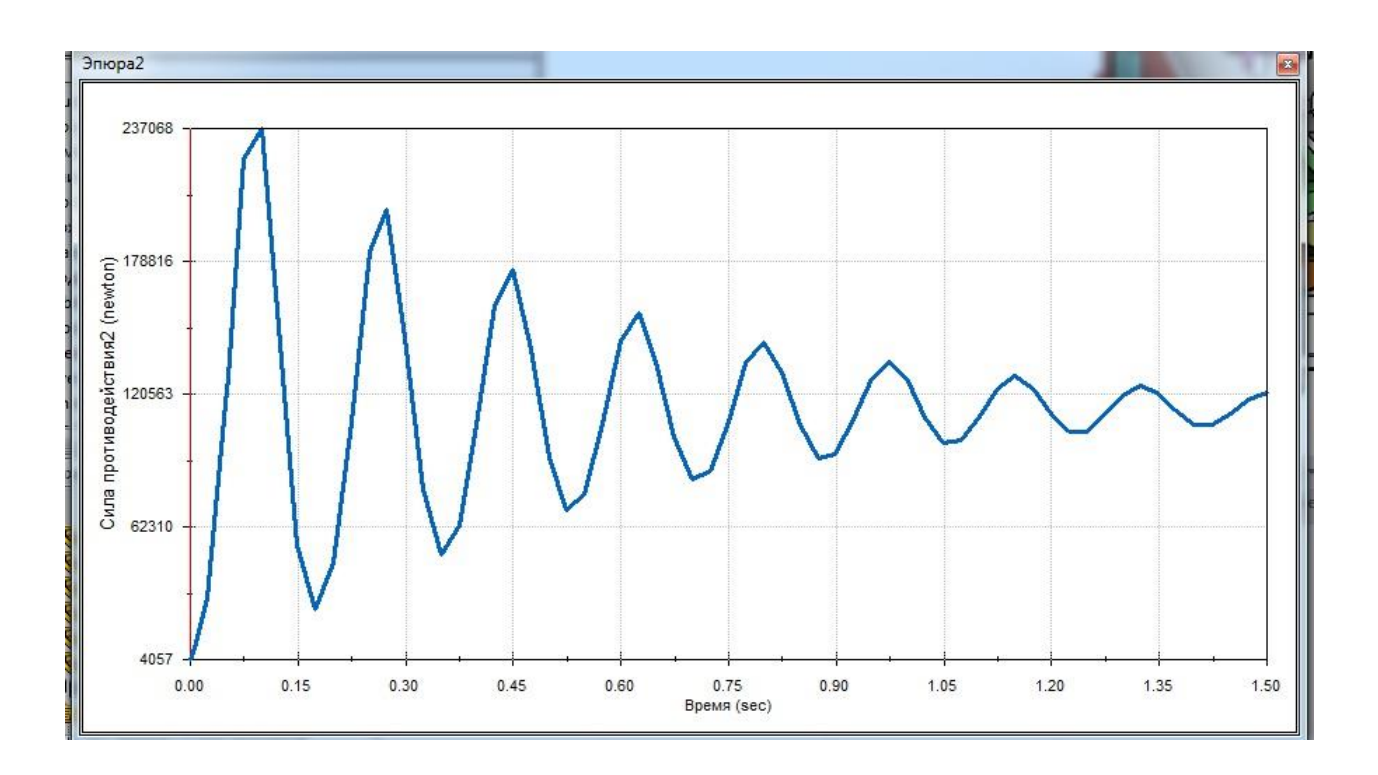

Епюра сили протидії має коливальний характер і з часом прямує до значення 120 563 Н. такий характер графіка пояснюється наявністю зазору між деталями **Cone body** та **Spherical Saddle** в початковий момент часу, що спричиняє ударні навантаження. З врахуванням того, що характеристики контакт **(Контакт 3D)** між вузлом **Підп'ятник з Корпусом конуса (Spherical Saddle – Cone body)** є такими як показано на рисунку нижче відбувається відображене коливання.

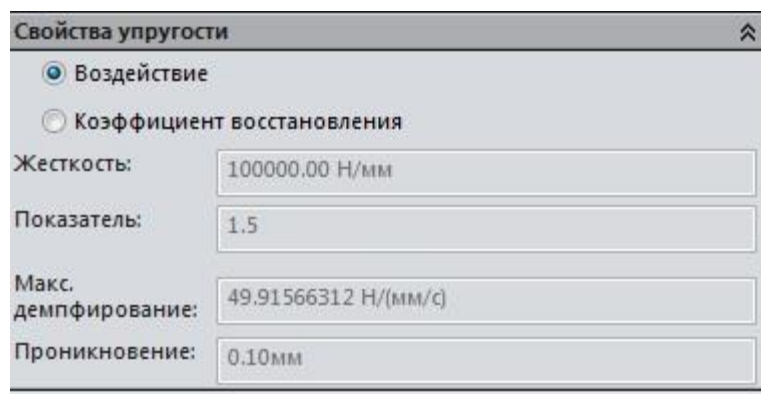

3.9. Побудувати епюру сили протидії по горизонтальній вісі.

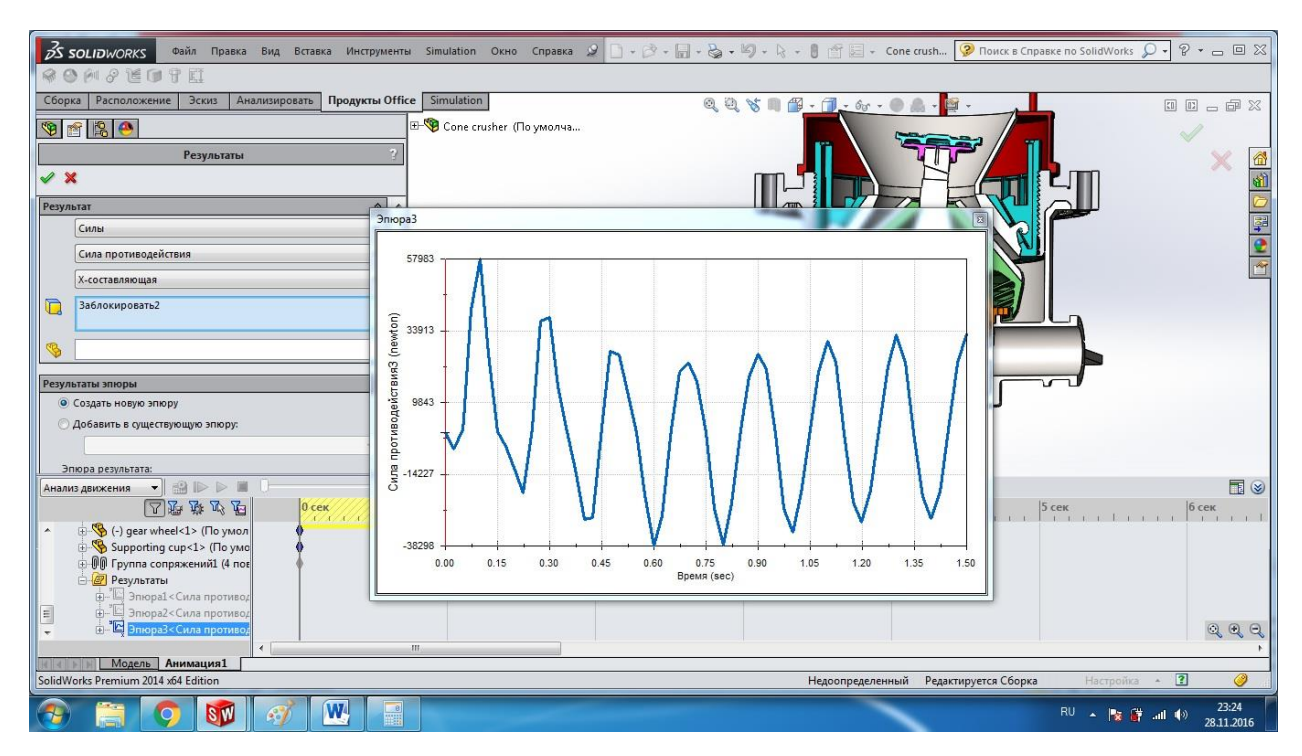

Як видно має місце деяке коливання, що пояснюється аналогічно коливанням сили протидії по осі Y. Амплітуда сили становить близько 64 773 Н.

#### **4. Підготовка деталі для імітації навантаження в** S**imulation.**

4.1. Для того, що б прикласти робоче навантаження, котре спричинене силою в напрямку осі Х, а також для прикладення нерівномірного навантаження до деталі в напрямку осі Y потрібно створити **Линию разъема** на деталі як показано нижче.

4.2. Створити ескіз (лінію яка збігається з віссю симетрії деталі) як показано на рисунку нижче.

4.3. Виконати **Вставка > Кривые> Линию разъема.** У **Properties в**казати створений ескіз в полі **Проэкция эскиза** та грані я кпказано на рисунку нижче в **Раделить грани**

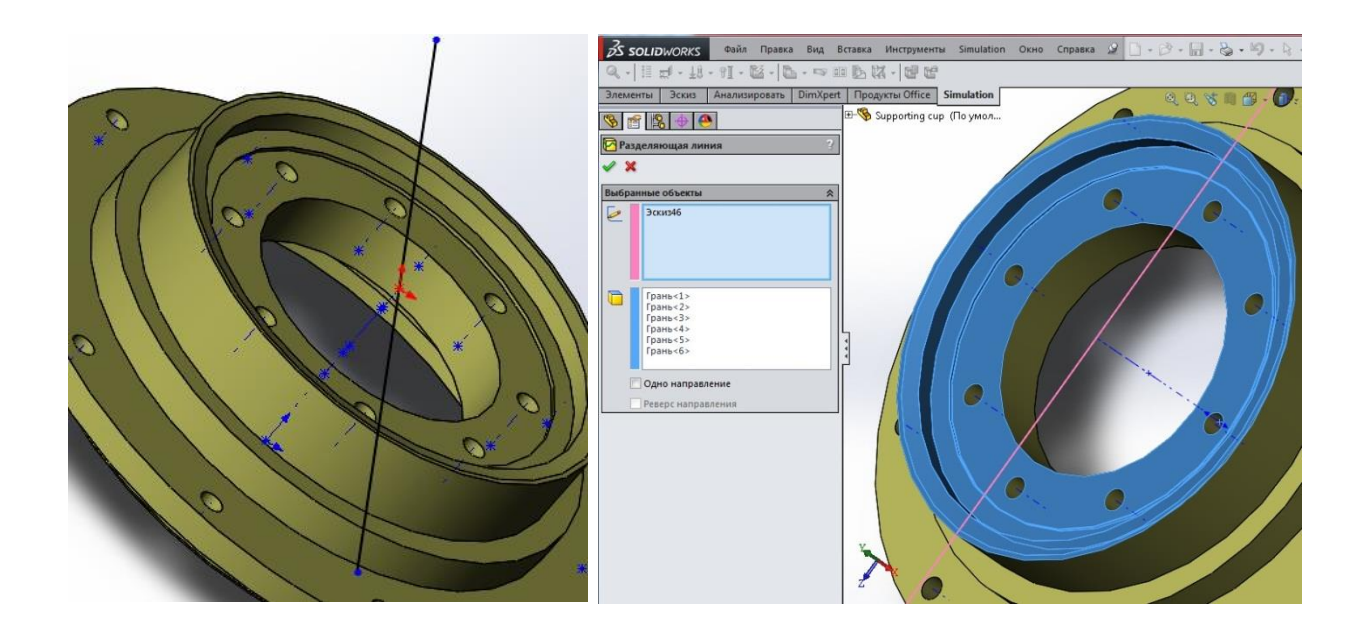

4.4. Провести 2 допоміжні вісі симетрії по 2-х точках як показано на рисунках нижче. Для цього створити ескіз в площинах паралельних площині **Сверху** і поставити елемент допоміжної геометрії **Точку**. Іншу точку поставити в центрі координат, через точки провести вісь (елемент допоміжної геометрії).

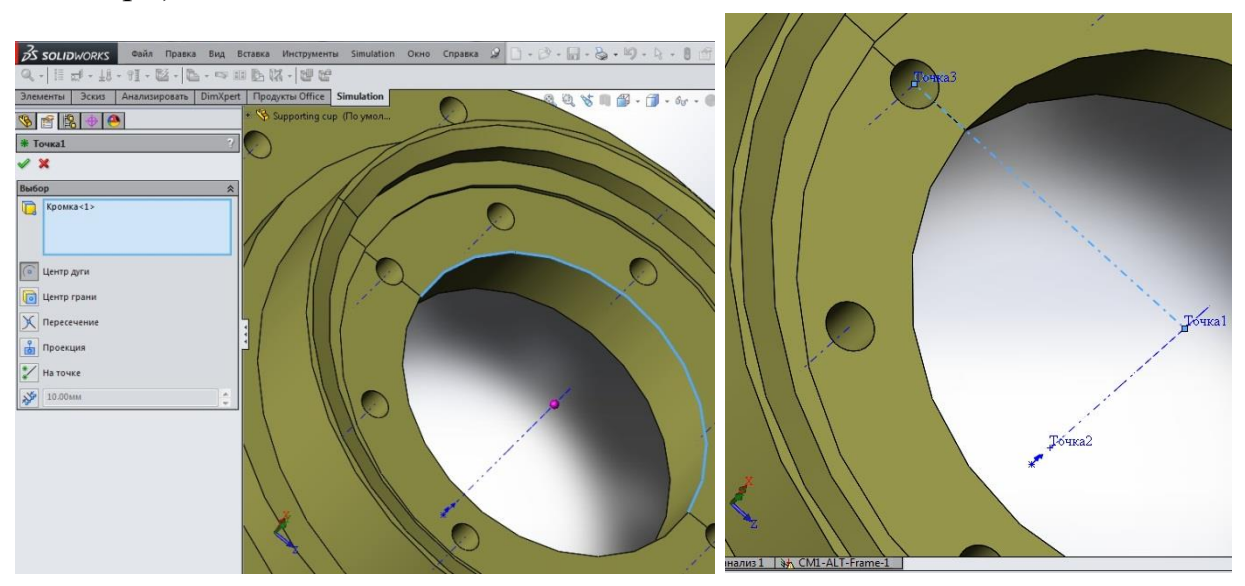

4.5. Створити довідкову систему координат (елемент допоміжної геометрії) вісь Z якої буде співпадати з вісю обертання деталі.

4.6. Зберегти деталь.

## **5. Аналіз опорної чаші дробарки в Simulation**

5.1. Створити кріплення деталі як показано на рисунку нижче

в дереві статичного дослідження перейти **Simulation>Нагрузки/Крепления>Крепления** з'явиться **PropertyManager Крепление** вибрати кріплення **Шарнір** на отворах для кріплення до корпусу створити кріплення

Використовуйте обмеження **Шарнір**, щоб задати, що циліндрична грань може тільки обертатися навколо своєї власної осі. Радіус і довжина циліндричної грані постійно залишаються під навантаженням. Ця умова аналогічно вибору обмеження **На циліндричній грані** і установці радіальних і осьових складових на нуль.

- аналогічно вибрати кріплення **Повзун** на плоскій частині деталі для кріплення до корпусу.

Використовуйте обмеження **Ролика/Скольжения**, щоб встановити, що плоска грань може вільно переміщатися в її площині, але не може переміщатися в напрямку, перпендикулярному її площині. Грань може стискуватися або розширюватися під навантаженням.

- у вікні **Дополнительно** вибрати кріплення **На циліндричній грані** на циліндричні частині деталі.

5.2. Провести статичне дослідження та проаналізувати результати

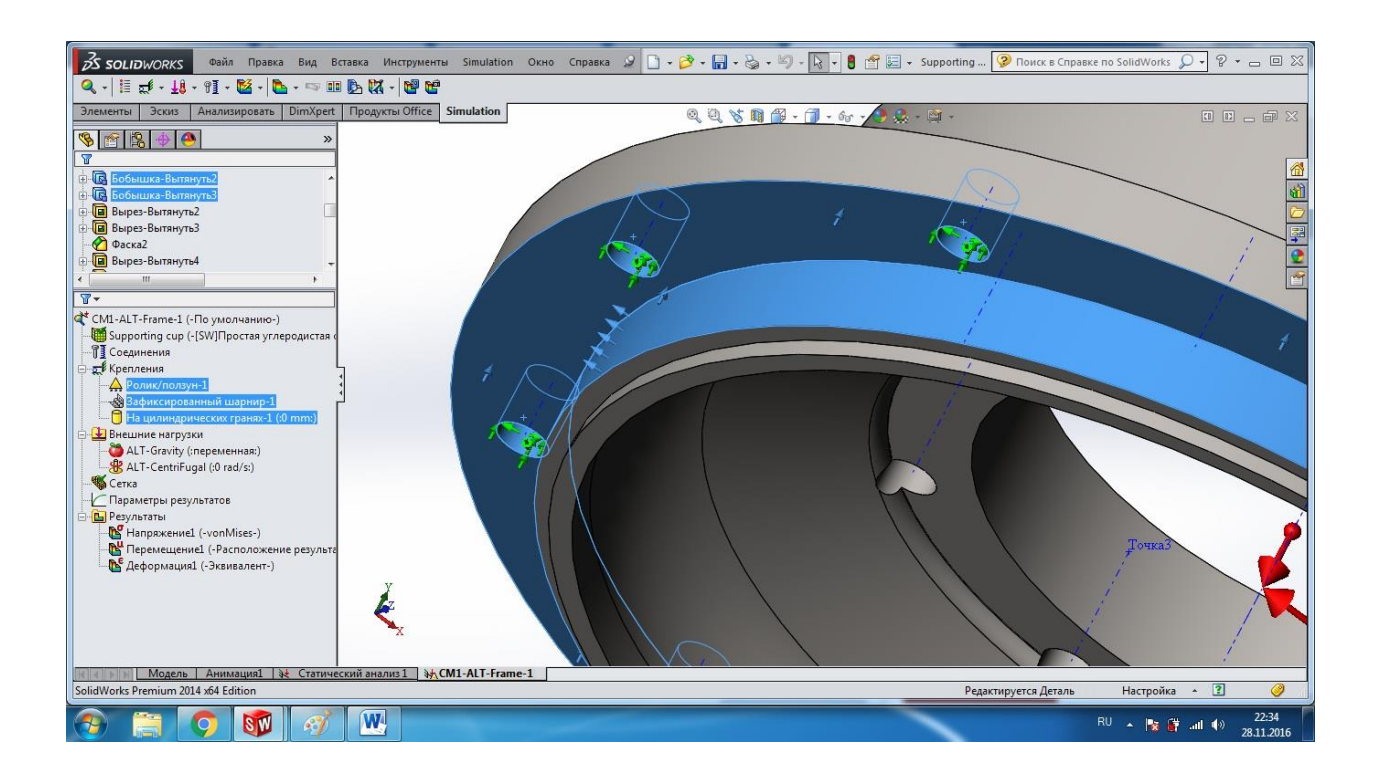

6.3. Призначити робоче навантаження як показано нижче.

- Призначити навантаження **Рабочая загрузка**:

У дереві моделювання **Simulation** натисніть правою кнопкою миші значок **Внешние нагрузки** і виберіть **Нагрузка на опору**.

З'явиться **PropertyManager Рабочая загрузка**.

У графічної області виберіть набір циліндричних граней як показано на рисунку нижче.

Вибрані поверхні з'являться у вікні **Цилиндрические грани и круговые кромки оболочки для рабочей нагрузки.**

Виберіть систему координат в графічній області або в дереві конструювання **FeatureManager**.

Вісь **Z** обраної системи координат повинна збігатися з віссю обраних циліндричних граней.

У вікні **Нагрузка на опору** виконайте наступні дії:

Встановіть одиниці виміру в системі одиниць виміру.

Виберіть **X**-напрямок і введіть значення в поле значення сили, що дорівнює силі протидії по горизонтальній вісі, котра визначена в дослідженні руху.

Виберіть **Синусоидальное распределение** для **Рабочая загрузка**.

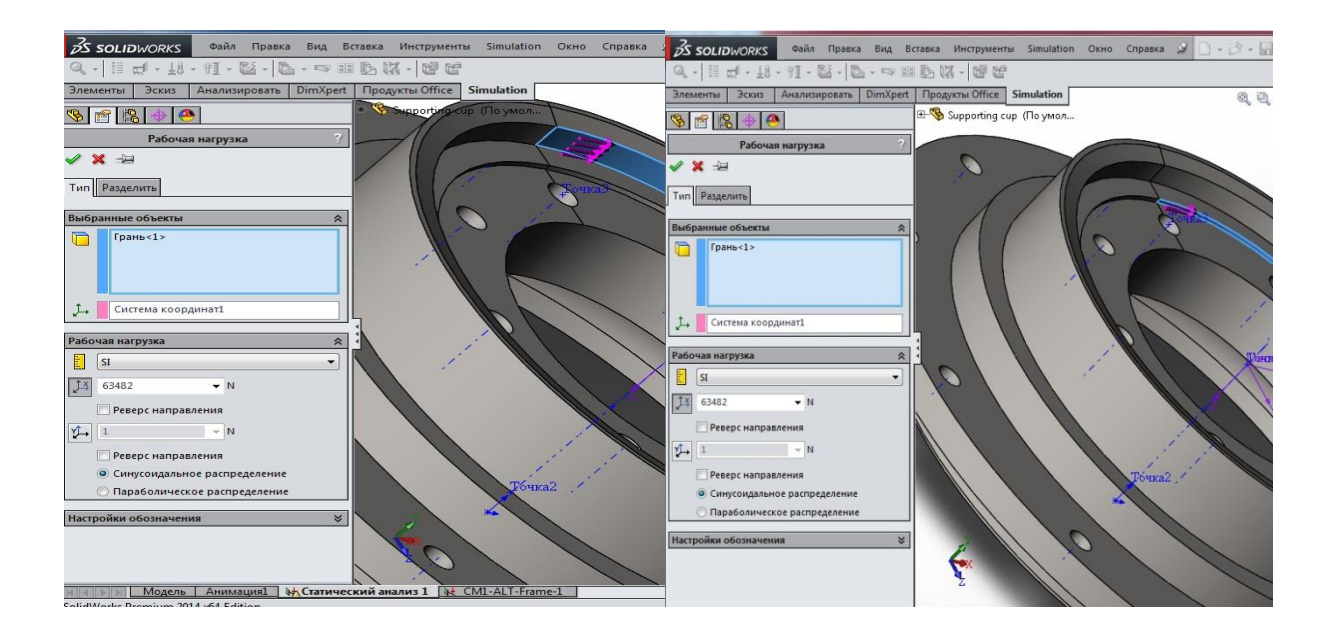

У дереві моделювання **Simulation** натисніть правою кнопкою миші значок **Внешние нагрузки** і виберіть **Сила**.

У графічної області виберіть межі, до яких необхідно прикласти силу.

За замовчуванням до обраних гранях прикладена сила по нормалі.

У вікні **Единицы измерения** виберіть систему одиниць виміру.

У полі **Значение силы** введіть значення сили по нормалі визначене з силі протидії по вертикальній вісі, котра визначена в дослідженні руху.

Якщо вибрано більш одного тіла для прикладання сили, Вкажіть **На объект** або **Загальна**.

Встановіть прапорець **Неравномерное распределение**.

Натисніть всередині вікна **Выбрать систему координат**, потім виберіть систему координат в графічній області або в дереві конструювання **FeatureManager**.

Встановити коефіцієнти розподілу нерівномірного навантаження як показано на рисунку

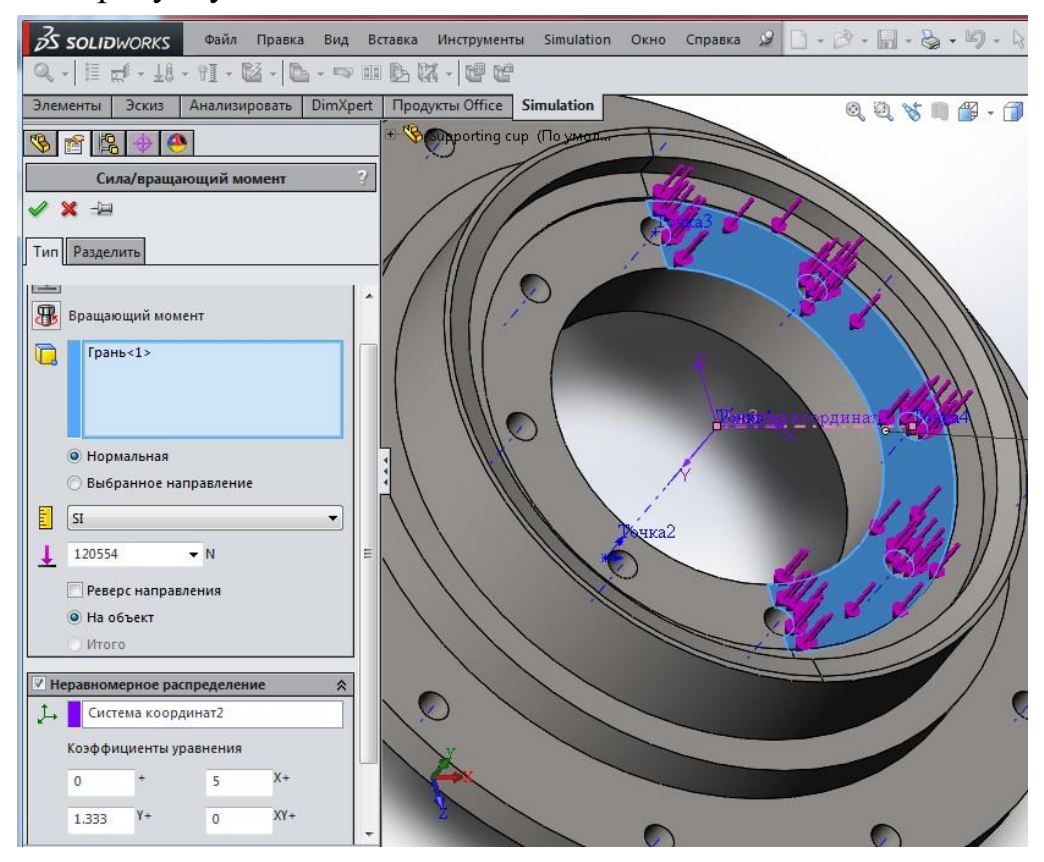

5.3. Запустити дослідження статичне дослідження **Simulation**

5.4. Проаналізувати результати

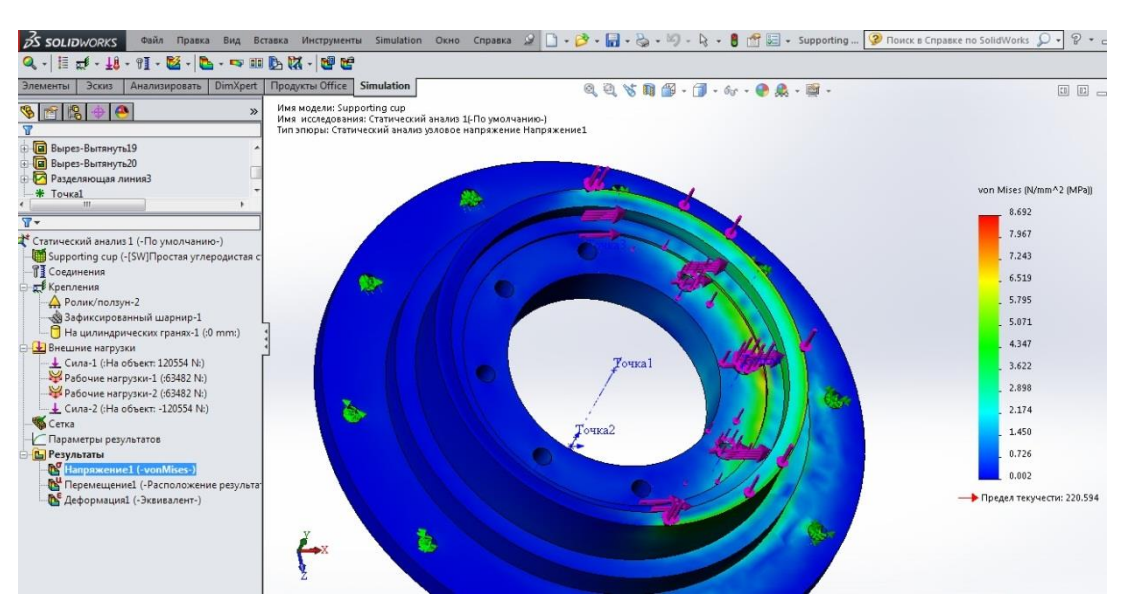

Як видро з епюр еквівалентного напруження максимум напруження більш ніж в 20 разів нижче границі текучості матеріалу\*

\* - дані дослідження проведені без врахування змінного навантаження від подрібнення матеріалів в дробарці. Проведенні дослідження стосуються монтажних навантажень та навантажень при холостому ходу. Після врахування цього навантаження напруження в несучих деталях значно зростуть. Але алгоритм розрахунку навантаження деталей дробарки з врахуванням навантаження між подрібнення матеріалів принципово відрізнятися не буде. В документації по модулю Simulation вказано, що з врахуванням таких недоліків методу скінченних елементів (напр.., сингулярність) розрахунки проведені в даному модулі бажано перевіряти альтернативними способами.

# **Лабораторна робота № 3 Використання STEP функції в аналізі руху.**

**Мета роботи**: *імітація нерівномірного знакозмінного руху затискного пристрою та визначення сили контакту компонентів на всіх етапах руху.*

Порядок виконання:

# **1. ОЗНАЙОМИТИСЯ З КОРОТКИМИ ТЕОРЕТИЧНИМИ ВІДОМОСТЯМИ ПРО КОНСТРУКТОР ФУНКЦІЙ В MOTION.**

- 1.1. Параметри різних типів двигунів: «**Сегменты. Точки данных. Выражение**».
- 1.2. Функція STEP.

## **2. ВИКОНАННЯ ДОСЛІДЖЕННЯ КОНТАКТНИХ СИЛ.**

2.1. Відкриття деталей моделі затискного пристосування та створення збірки.

2.2. Створення дослідження руху.

2.3. Побудова епюр результатів.

 2.4. Аналіз впливу зміни параметрів контакту на результати контакних сил

## **1. КОРОТКІ ТЕОРЕТИЧНІ ВІДОМОСТІ**

# **1.1. Параметри різних типів двигунів: «Сегменты. Точки данных. Выражение»**

**Сегменты –** профіль руху двигуна визначається за допомогою кусочнобезперевної функції часу чи кута циклу **[1].**

Кусково-задана функція – функція, визначена на множині дійсних чисел, задана на кожному з інтервалів, складових області визначення, окремою формулою. Іншими словами, графік кусково-заданої функції складається з декількох графіків в різних областях координатної площини. Графік кусочно-

заданої функції відображає її поведінку і поведінку кожної підфункції **[2]**. Приклади кусково-заданих функцій показані на рис.1.

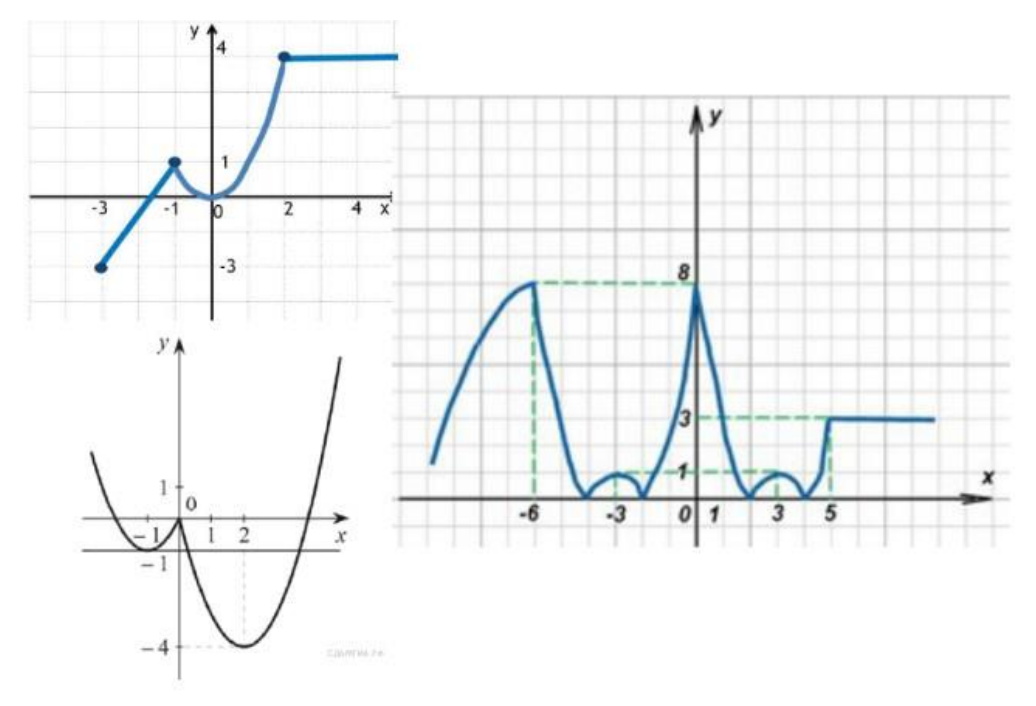

Рис.1. Прикладт кусково-заданих функцій **[3].**

**Точки данных –** профіль визначається з допомогою набору даних часу, кута циклу чи результатів руху. Інтерполяція може здійснюватися за допомогою **кубічного сплайну**; **лінійно** та за допомогою **сплайну Якима**.

*Інтерполяція, інтерполювання* - в обчислювальній математиці спосіб знаходження проміжних значень величини за наявним дискретному набору відомих значень. (С) Вікіпедія.

Для прикладу зобразимо 3 доступних способи інтерполяції точок даних в конструкторі функцій SolidWorks Motion. Точки даних показані на рис. 2, інтерполяція кубічним сплайном рис.3; лінійна інтерполяція – рис.4; інтерполяція сплайном Якима – рис.5.

|                                                                     |               | <b>V</b> Точки данных<br>Выражение |   |
|---------------------------------------------------------------------|---------------|------------------------------------|---|
| Значение (у):<br>- независимая переменная (х):<br>Тип интерполяции: |               | Перемещение (градусс               |   |
|                                                                     |               | Время (с)                          |   |
|                                                                     |               | Кубический сплайн                  | v |
|                                                                     |               |                                    |   |
|                                                                     | Импорт данных |                                    |   |
| Время (с)                                                           |               | Значение                           |   |
| 0s                                                                  |               | 0.00градусов                       |   |
| 1s                                                                  |               | 10.00градусов                      |   |
| 2s                                                                  |               | 25.00градусов                      |   |
| 3s                                                                  |               | 50.00градусов                      |   |
| 4s                                                                  |               | 90.00градусов                      |   |
| 5s                                                                  |               | 60.00градусов                      |   |
| 6s                                                                  |               | 50.00градусов                      |   |
| 7s                                                                  |               | 45.00градусов                      |   |

Рис. 2. Вихідні данні

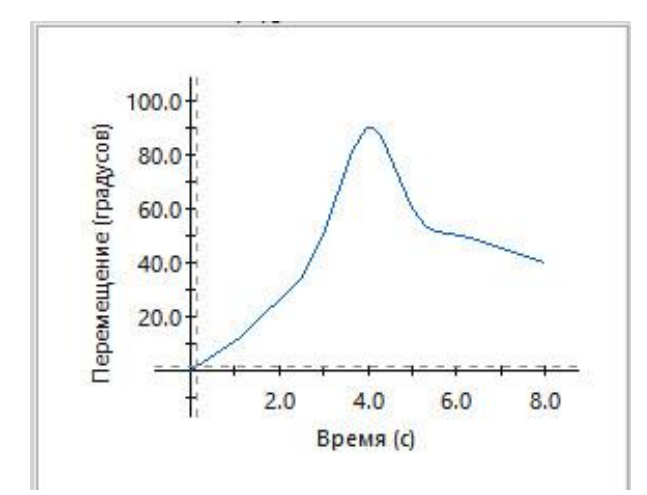

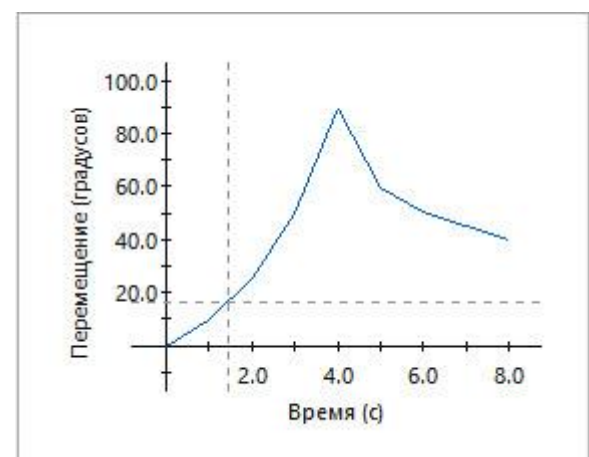

Рис. 3. Кубічний сплайн Рис. 4. Лінійна інтерполяція

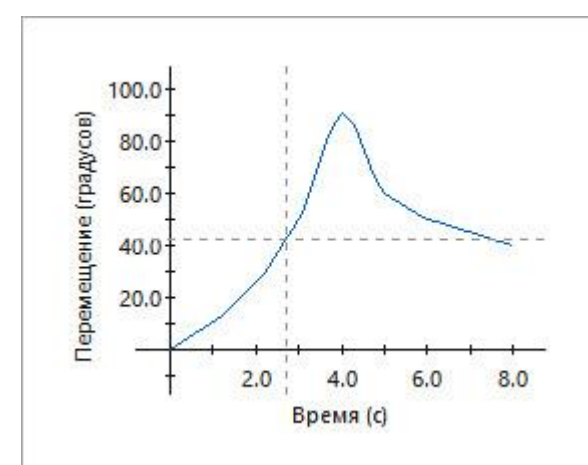

Рис.5. Інтерполяція сплайном Якима.

**Выражение -** Визначає профіль як математичний вираз часу, кута циклу або результатів дослідження руху [1].

В модулі Motion доступні наступні види функцій (рис.5)

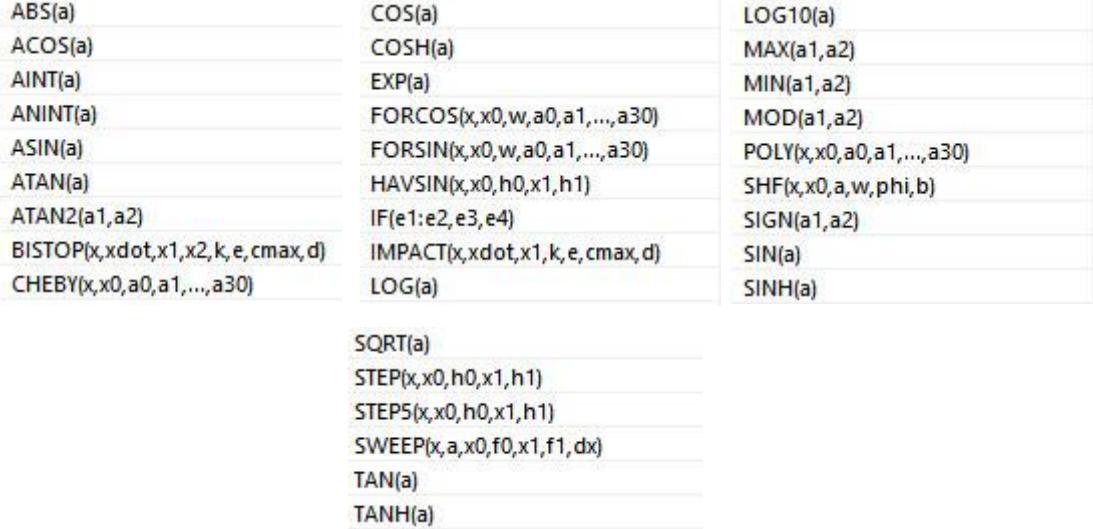

Рис.6. Функцій в SolidWorks Motion доступні для побудови профілю руху

двигуна.

### **1.2. Функція STEP.**

**STEP** функція є ступінчастою функцією. Дана функція часто використовується в системах комп'ютерної математики.

Приклад функції **STEP** показний на рис.7.

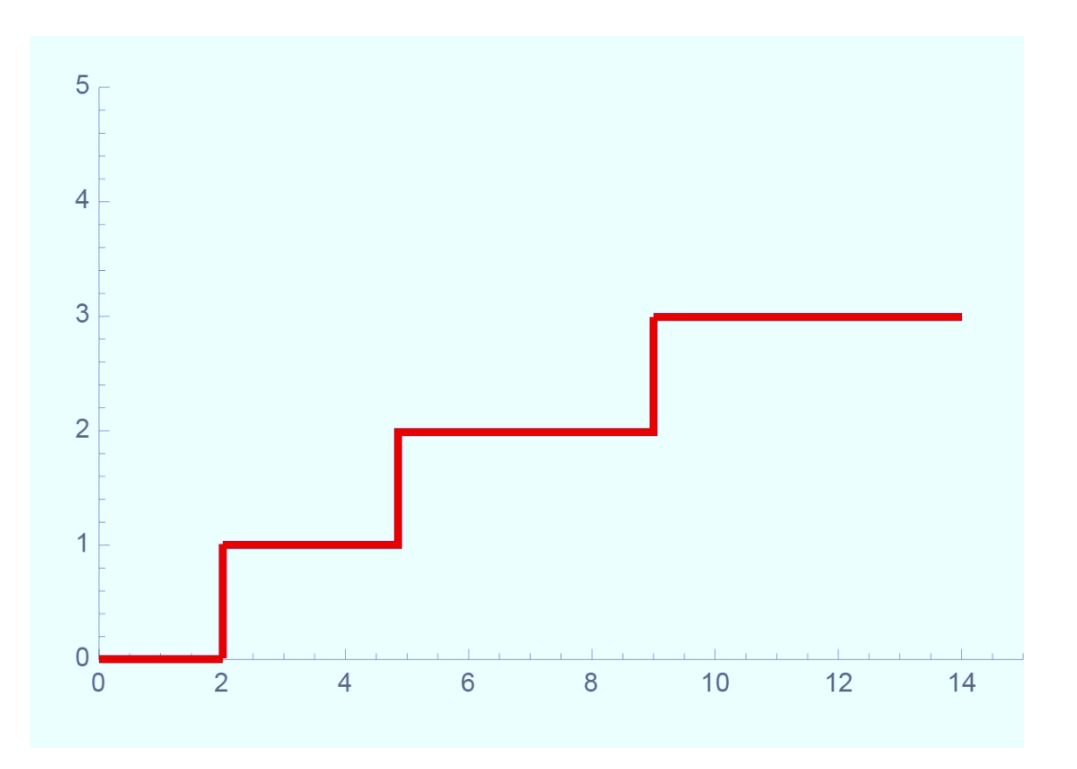

**Рис. 7. Приклад STEP функції**

#### **2. ВИКОНАННЯ ДОСЛІДЖЕННЯ КОНТАКТНИХ СИЛ.**

## **2.4. Відкриття деталей моделі затискного пристосування та створення збірки.**

Деталі отримати у викладача. Якщо деталі в форматі parasolid їх розпізнавання не є обов'язковим.

2.1.1.Створити новий документ – збірку. Створите збірку, як це показано на рис.8.

Для створення збірки та фіксації елементів у початкових положеннях (як показано на рис.8) можуть бути накладені спряження, котрі будуть перешкоджати вільному руху рухомих елементів (поз.3,4 та 5 рис.9 ) після запуску дослідження. Тому всі спряження, котрі створені для фіксації елементів збірки та перешкоджають їх руху, котрий визначений конструктивом збірки, в **Motionmanager** мають бути переведені в стан **«Погашено».**

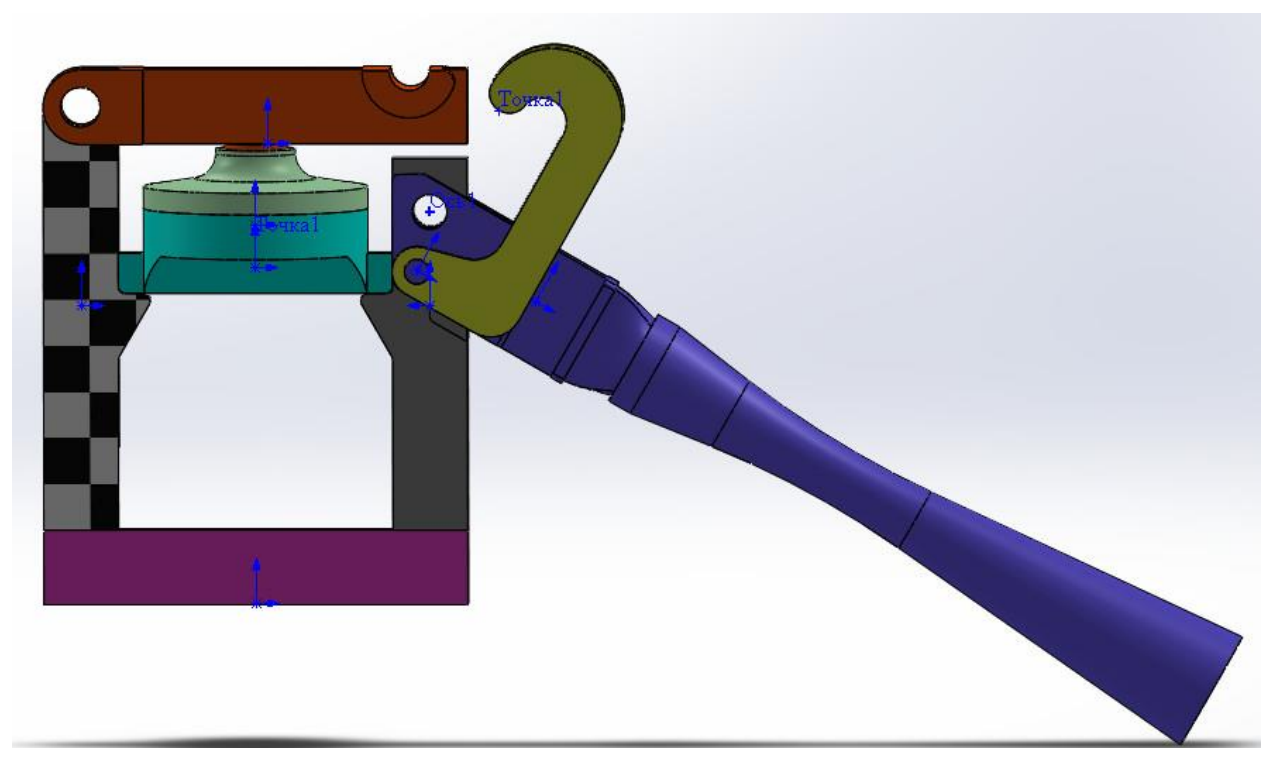

Рис.8. Затискний пристрій

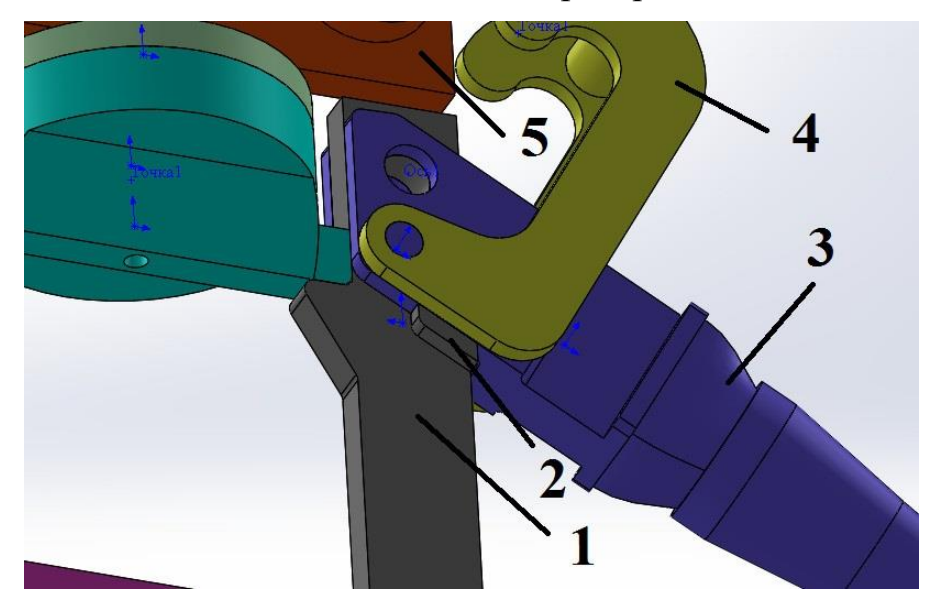

Рис.9. Елементи затискного пристрою

Деталь **Puanson** має бути погашена та замінена пружиною на вкладці **Motionmanager.**

## **2.2 Створення дослідження руху**

2.2.1. Перейти на вкладку **Motionmanager** та створити дослідження руху (Анализ движения). Дана робота може бути вирішена за допомогою

інструменту **Motion Analysis (Аналіз руху).** Він стає доступний тільки після активізації **SolidWorks Motion** в додатках **SolidWorks.**

2.2.2. **Перевірте одиниці**. Переконайтеся в тому, що система одиниць **MMGS**.

2.2.3. **Створити дослідження руху**. Назвати дослідження **«Початкове»**.

У списку Тип дослідження (**Type of Study**) вибираємо Аналіз руху (**Motion Analysis**)

2.2.4. **Встановити час дослідження 3 секунди**. Оцінюємо в першому наближенні тривалість процесу як 3 с, для чого встановлюємо ключову точку на шкалі часу в відповідне положення (див. рис. 10)

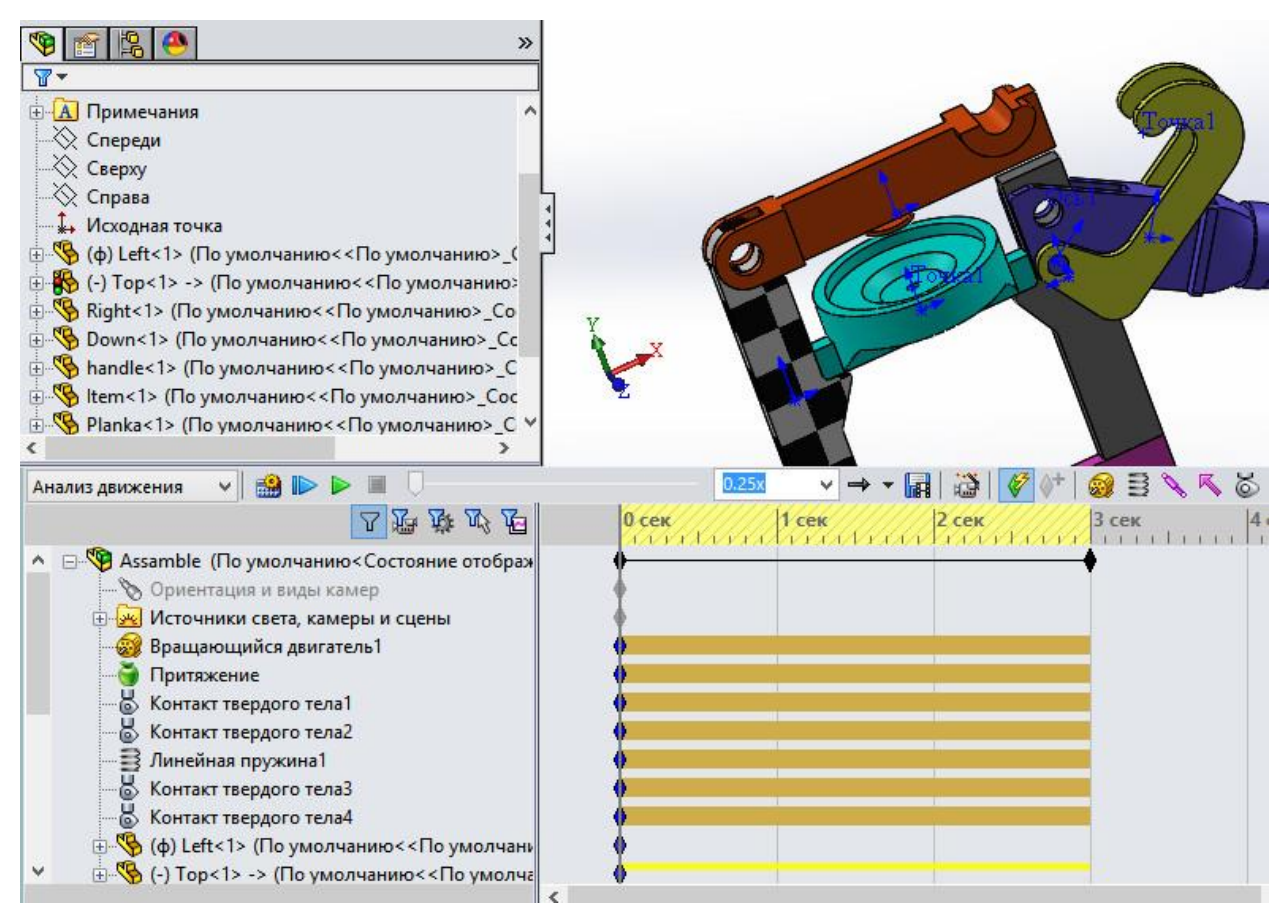

Рис.10. Створене дослідження руху

2.2.5. Вибрати **Двигатель** (панель інструментів **MotionManager**), потім виберіть **Линейный двигатель** в розділі **Тип двигателя** і вкажіть серводвигун в **PropertyManager** Двигатель.

2.2.6. Встановити місце розташування та параметри руху двигуна як показано на рис.11.

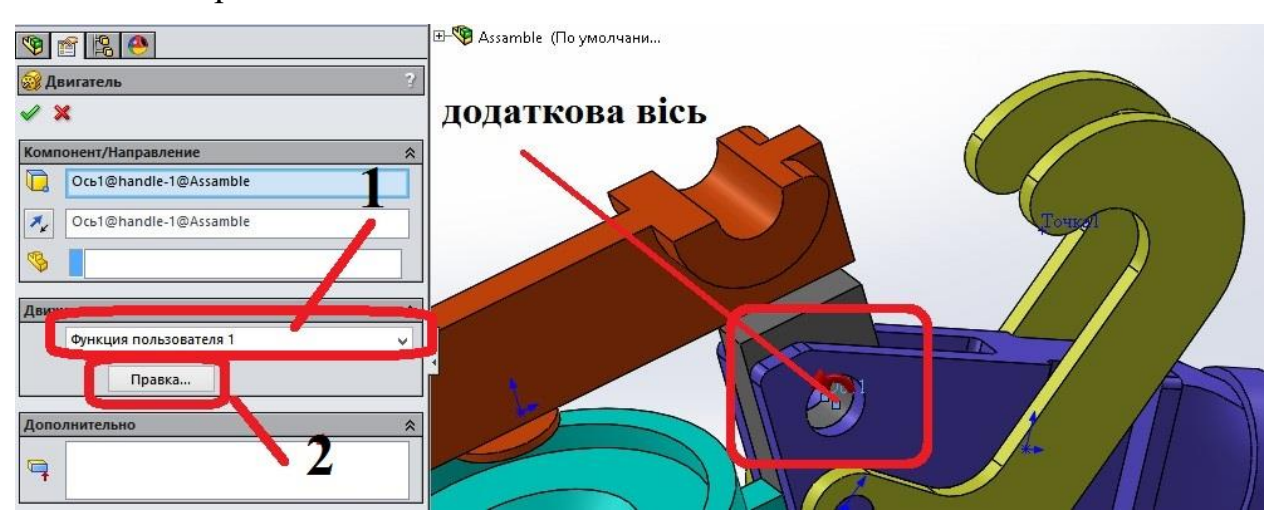

Ри.11. Визначення двигуна

2.2.7. Обрати «**Функция пользователя**» в **PropertyManager** (поз.1, рис.11).

Формування профілю руху двигуна. Перейти до конструктора функцій **Motion** через кнопку «**Правка**» (поз.2, рис.11).

У конструкторі функцій **Motion** обрати «**Выражение**» (поз.1, рис.12), перейти до математичних функцій (поз.2, рис.12) та обрати функцію **STEP**  (поз.3, рис.12) та записати профіль руху двигуна як комбінацію 2-х фкнкцій **STEP** (поз.4, рис.12), а саме:

#### **STEP(TIME,0,0D,1,75D)+STEP(TIME,1.5,0D,2.5,-75D)** (1)

В даному випадку змінними являються час та кут повороту двигуна. Розглянемо більш детально вираз 1.

**TIME –** цим записом ми вказуємо що змінною Х є час;

**0,0D –** означає, що в момент часу 0 секунд переміщення (D) становить 0 градусів;

**1,75D –** означає, що в момент часу 1 секунда переміщення (D) становить 75 градусів;

Інша частина профілю руху двигуна, що описана другою функцією **STEP** може бути більш детально описана аналогічно першій частині профілю, а саме:

**1.5,0D –** означає, що в момент часу 1,5 секунди переміщення (D) становить 0 градусів;

**2.5,-75D –** означає, що в момент часу 2,5 секунди переміщення (D) становить -75 градусів.

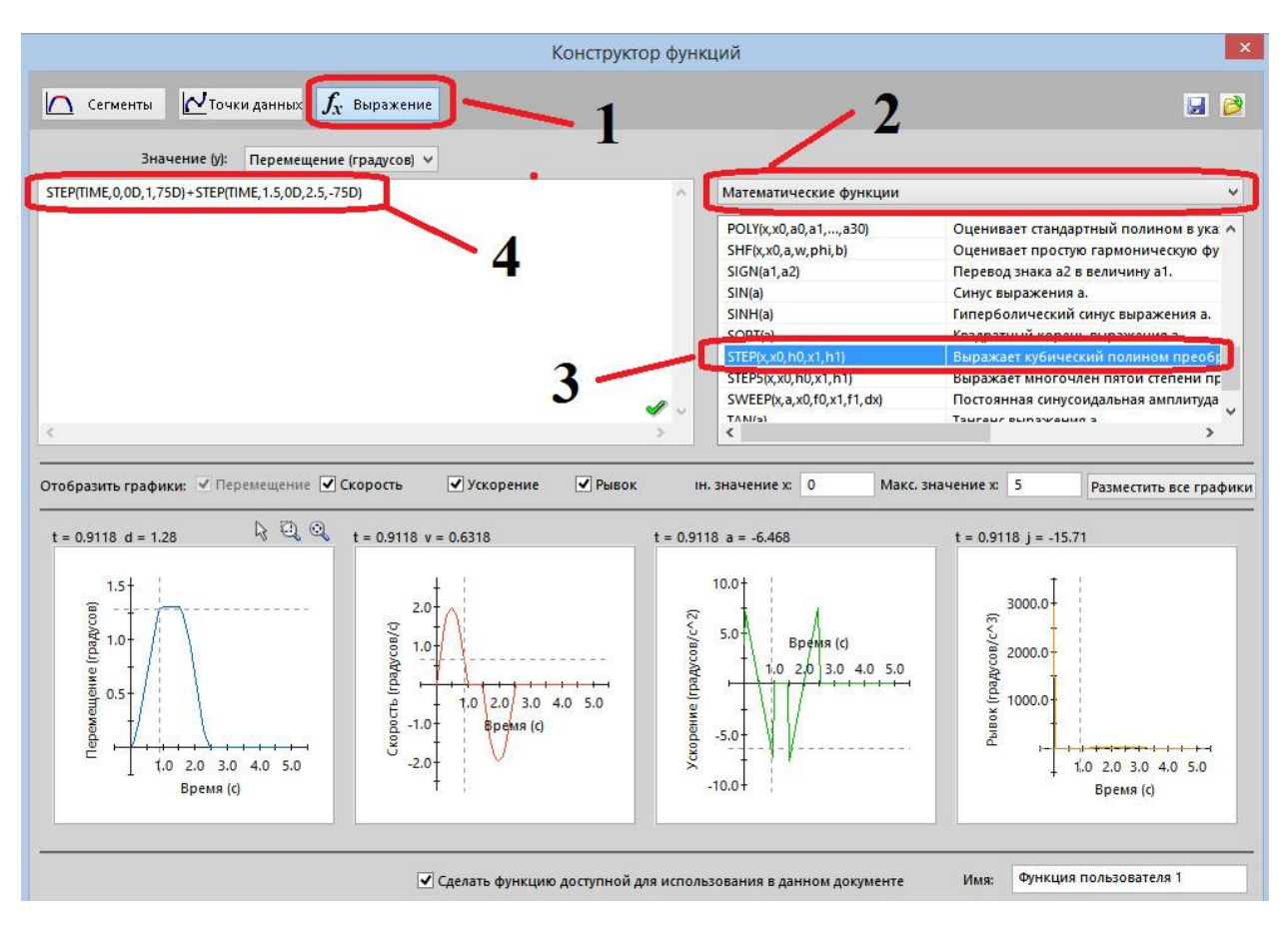

Рис. 12. Конструктор функцій (**Function Builder**) **Motion**

2.2.8. Створити «**Контакт 3D**» між деталями як це показано на рис. 13. Всі параметри контакту залишити за промовчанням, в якості матеріалів контактуючих тіл обрати **Steel Dry** та **Steel Greasy** як це показано на рис. 13.

2.2.9. Створити пружину між деталями збірки. Натисніть **Пружина** на панелі інструментів **Motion Manager.** Задайте параметри пружини (число витків, діаметр пружини, діаметр дроту, коефіцієнт жорсткості та довжину у вільному стані), як це показано на рис.15.

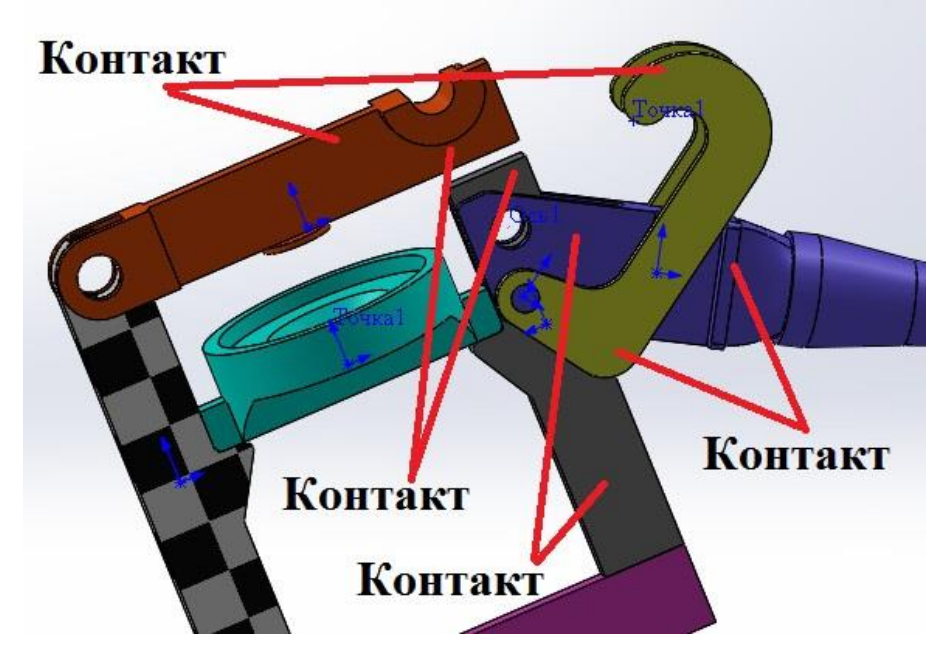

Рис.13. Контакти 3D між деталями

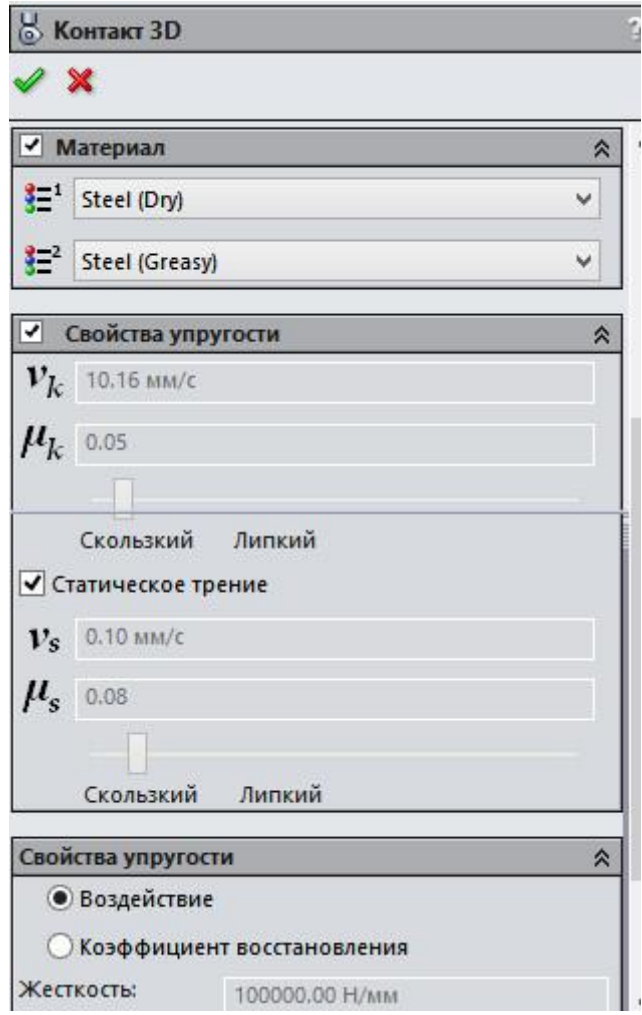

Рис.14. Параметри 3D контакту

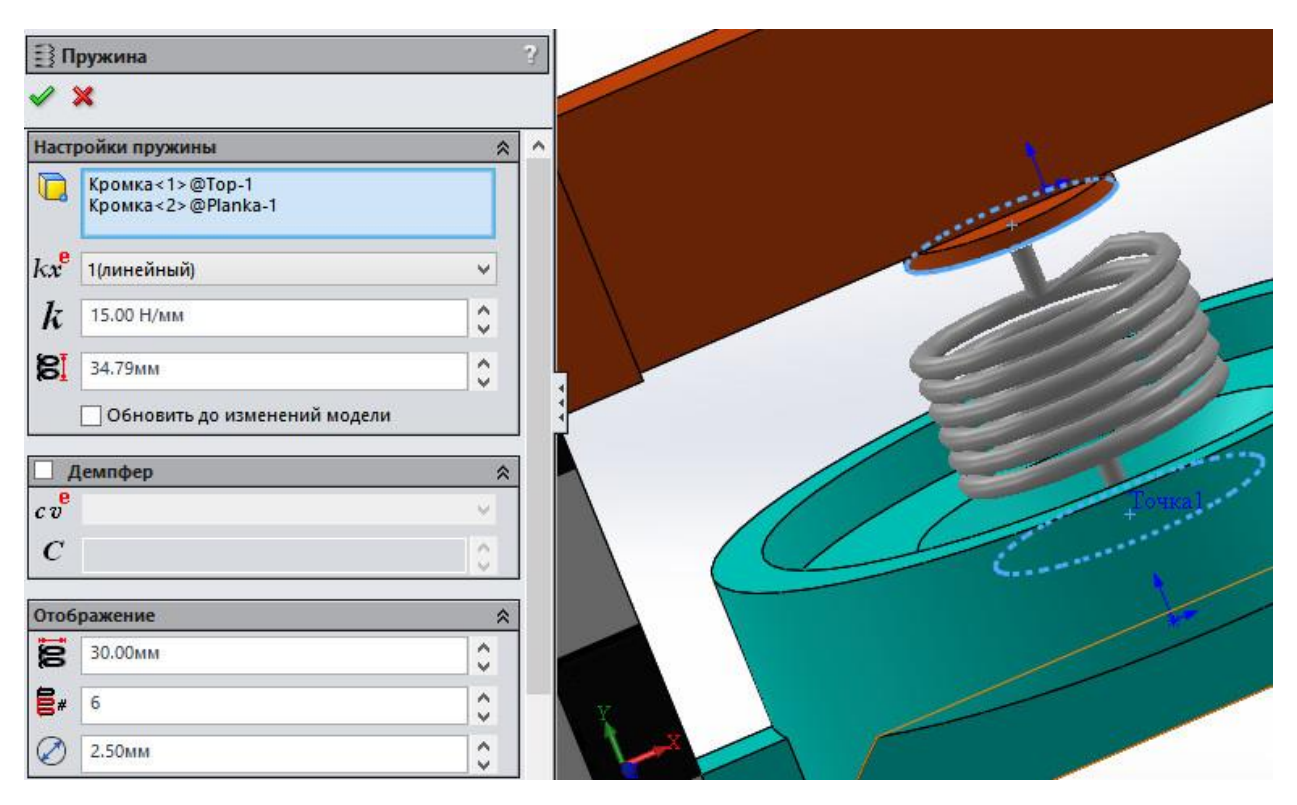

Рис.15. Створення пружини.

2.2.10. Призначити умову **Сила тяжіння (Gravity)**, яка діє вздовж осі Х. такий крок необхідний для адекватного руху елементів збірки.

2.2.11. Встановити властивості дослідження як показано на рис.16. **Кількість кадрів в секунду –** встановіть 20 (або більше). Всі інші опції (**Анимировать во время моделирования**, **Заменить повторяющиеся ограничения втулками**, **Разрешение 3D контакта**, **Использовать точный контакт**

2.2.12. Натисніть **Расчитать** на панелі інструментів **Motion Manager.**

2.3. Побудова епюр результатів.

**Епюра контакту**. Можна вибрати точки контакту на моделі й створити епюри різних результатів моделювання руху. У даній роботі Ви створите епюру сил контакту між компопентами 5 та 4 (див. рис. 9).

- Виберіть **Результати й епюри**/ (панель інструментів **Motion manager**).
- Відобразиться вікно **Propertymanage**r Результати.
- У вікні **Propertymanager** Результати виберіть:
- **Сили** для **Категорія**.
- **Сила контакту** для параметра **Подкатегория**.
- **Величина** для **Результуючий компонент**.
- Виберіть контактуючі компоненти:
- Натисніть поле **Вибір компонента**/ (вікно **Propertymanager Результати**).

Виберіть грані як показано на рис. 16.

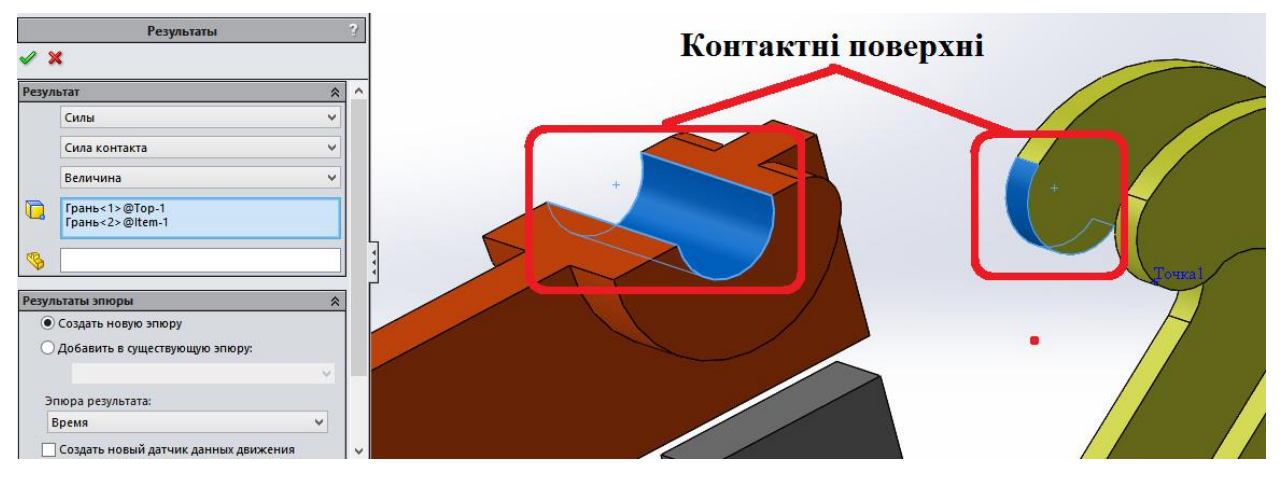

Рис.16. Вибір граней для побудови епюри контактних сил У графічній області відображається епюра, і папка Результати додається

в дерево конструювання **Motionmanager**.

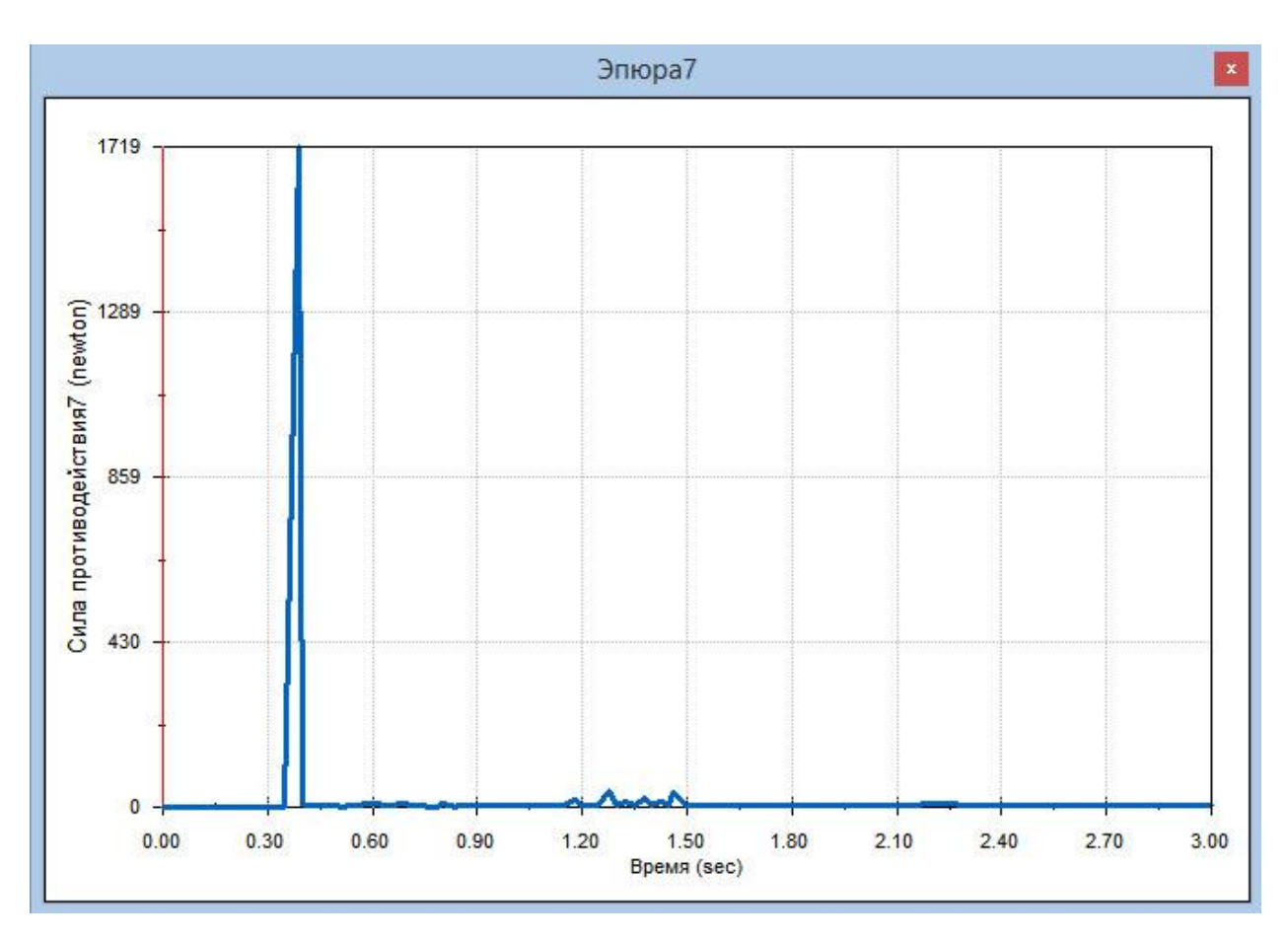

Рис.17. Величина сили контакту між деталями

Проаналізувати отриману епюру (рис.17)

## **2.4. Аналіз впливу зміни параметрів контакту на результати контакних сил**

Контакт компонентів в модулі **Motion** можна задати наступними способами:

- 3D контакт;
- Контакт кривих.

Модуль **Motion** розглядає всі тіла абсолютно жорсткими. В модулі є можливість використовувати 2 підходи: властивості взаємодії (поз. 2, рис.18) та коефіцієнт відновлення (поз. 2, рис.18).

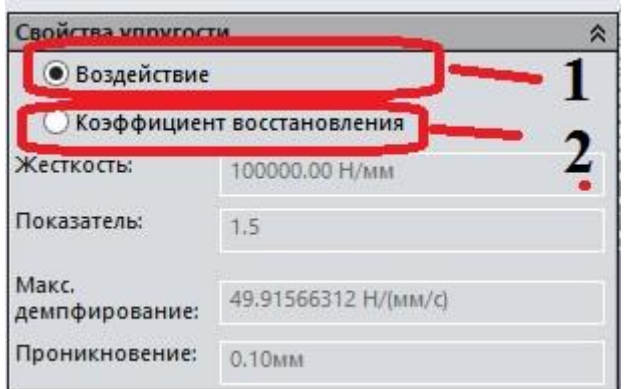

Рис. 18. Опції формування контактних умов в модулі **Motion.**

**Коефіцієнт відновлення** відображається моделлю Пуассона. Згідно моделі коефіцієнт відновлення визначається по наступному виразу:

$$
V_2' - V_1' = e(V_1 - V_2) \tag{2}
$$

де  $V_1$  та  $V_2$  є швидкостями куль до удару;

 $V'_1$  та  $V'_2$  є швидкостями куль після удару;

е - коефіцієнт відновлення.

Якщо е=1 то удар абсолютно пружній, якщо е=0 то удар абсолютно еластичний.

Така модель не потребує визначення демпфування. Для даного випадку потрібно задаватися лише безпосередньо коефіцієнтом відновлення. В більшості випадків його можна визначити за відповідними стандартизованими методиками. Дана модель не придатна коли контакт деталей є тривалим в часі. Таку модель доцільно використовувати якщо розсіювання енергії при ударі чи контакті має велике значення.

**Взаємодія**. Сила контакту для цієї моделі може бути вирахувана наступним чином:

$$
F_{\text{KOHTAKT}} = k(x_o - x)^e - c \cdot v \tag{3}
$$

де  $k$  – коефіцієнт жорсткості;

е – коефіцієнт еластичності;

с – коефіцієнт демпфування.

В даному випадку вказані вище коефіцієнти залежать як від геометрії так і від властивостей матеріалу.

Коефіцієнт жорсткості к можливо точно визначити використовуючи модуль **Simulation**. Тобто, жорсткість може бути визначена виходячи з величини діючого навантаження та значення переміщення у модулі **Simulation.** З іншої сторони коефіцієнт жорсткості можна знайти в довідковій літературі та публікаціях.

**Коефіцієнт демпфування** *е*. Фізична природа цього коефіцієнта полягає в тому, що при взаємодії 2-х тіл частина кінетичної енергії тіл витрачається на пластичні деформації, тертя та інше. Даний коефіцієнт можна знайти провівши нелінійне динамічне дослідження в модулі **Simulation.** Коефіцієнт демпфування може приймати значення від 0 до певного максимального значення *Сmax*.

Тому, для більш точного визначення контактних сил необхідно провести додаткові статичні та динамічні нелінійні дослідження для визначення необхідних коефіцієнтів (за умови використання варіанту «**Взаемодействие**»).

З іншої сторони на величину контактних сил впливає точність вирішення **3D контакту** (поз. 1, рис.19), використання опції «**Использовать точный контакт**» (поз. 2, рис.19).

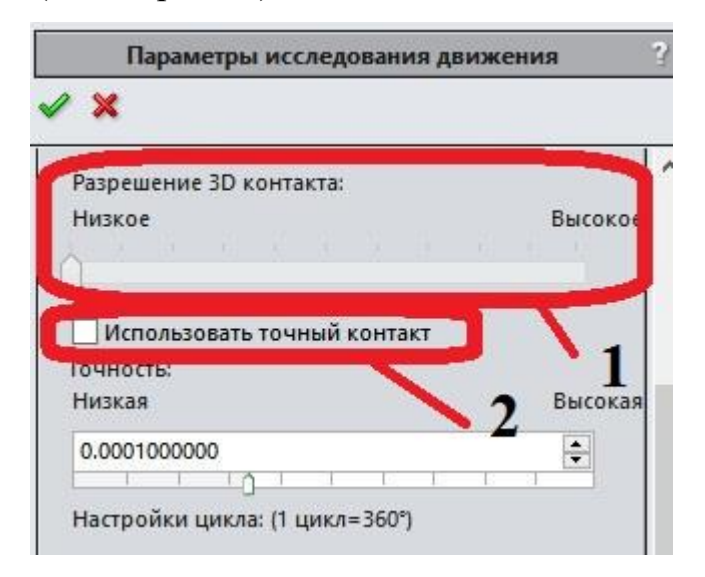

Рис.19. Параметри точності 3D контакту

Для відображення впливу на значення контактних сил таких параметрів точність вирішення 3D контакту потрібно дублювати існуюче дослідження.

2.4.1. Дублювати дослідження руху. В налаштуваннях дослідження встановити точність вирішення 3D контакту в крайнє ліве положення (найнижча точність дослідження).

2.4.2. Натисніть **Расчитать** на панелі інструментів **Motion Manager.**

2.4.3. Побудова епюр результатів. Побудувати епюру керуючись пунктом 2.3.

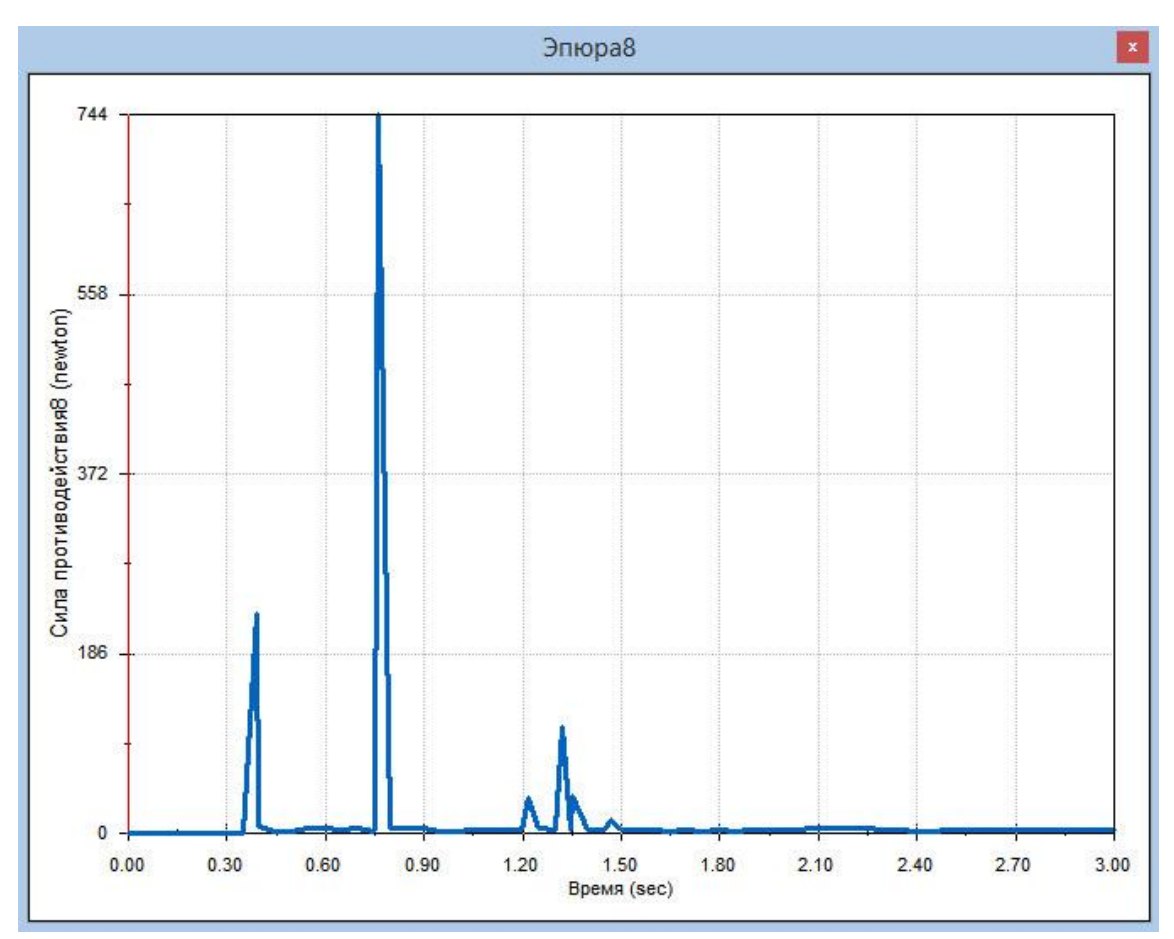

Рис. 20. Величина сили контакту між деталями при низькій точності вирішенні контакту.

2.4.4. Повторити підпункти 2.4.1-2.4.3 та проаналізувати отриману епюру контактних сил при максимальній точності вирішення **3D контакту.**

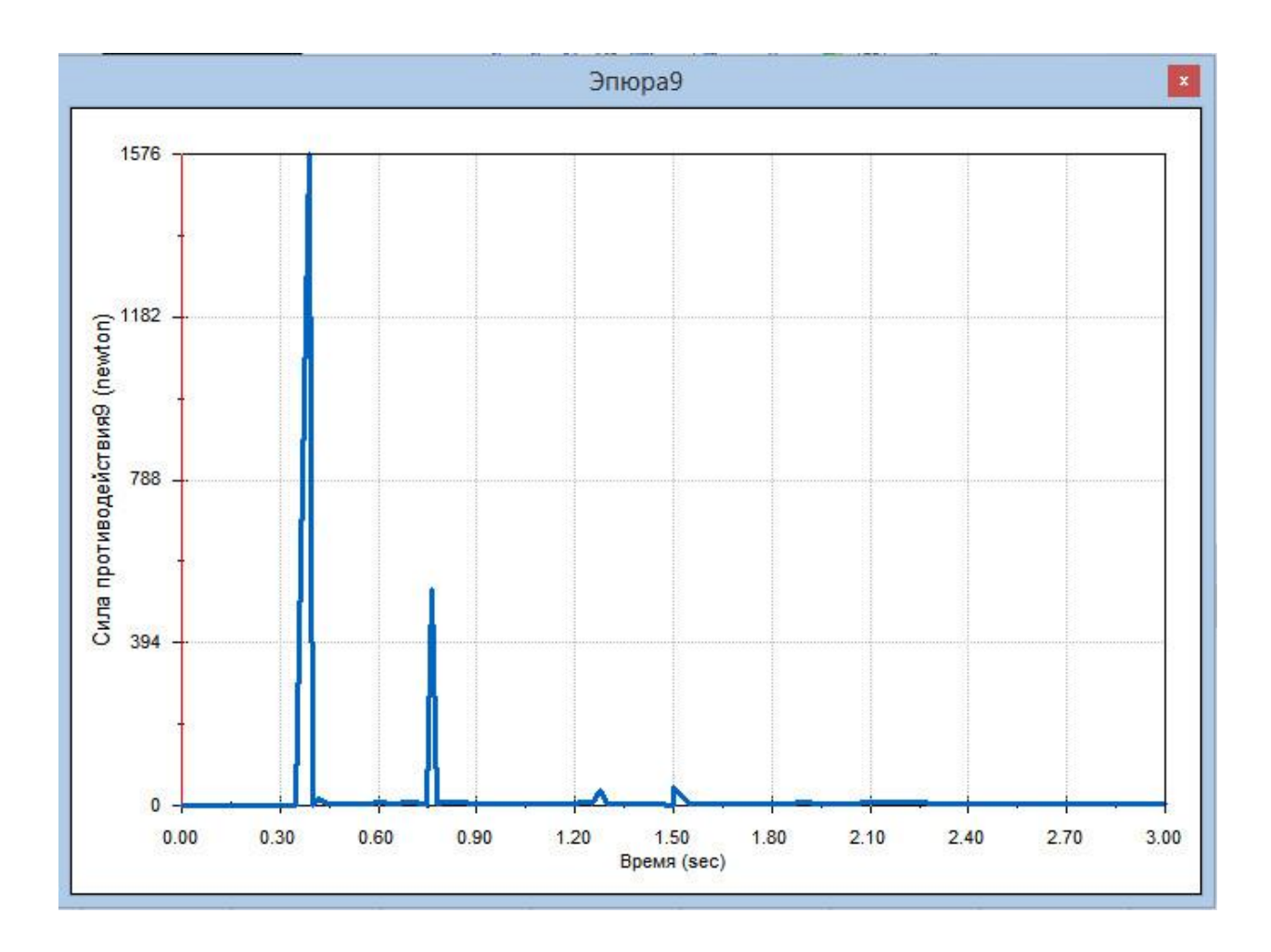

Рис. 21. Величина сили контакту між деталями при максимально високій точності вирішенні контакту.

Як можна бачити з рис.20-21, точність вирішення **3D контакту** суттєво впливає на значення сили контакту.

Як висновок можна зазначити, що точний аналіз сил контакту є задачею не тривіальною, котра потребує взаємодії з **Simulation** для визначення значень ряду коефіцієнтів. З іншої сторони за наявності достатнього ресурсу обчислювальних машин потрібно використовувати вищу точність вирішення **3D контакту** для більш точних результатів.

#### **Список використаних джерел**

1. Dassault Systèmes. SolidWorks web help [Електронний ресурс] / Dassault Systèmes // Dassault Systèmes. – 2015. – Режим доступу до ресурсу: [http://help.solidworks.com/2015/russian/SolidWorks/motionstudies/c\\_Motion\\_Alo](http://help.solidworks.com/2015/russian/SolidWorks/motionstudies/c_Motion_Along_a_Path.htm#doc1292869824074) ng a Path.htm#doc1292869824074.

2. Как построить график кусочно заданной функции [Електронний ресурс] // wikihow – Режим доступу до ресурсу: https://ru.wikihow.com/%D0%BF%D0%BE%D1%81%D1%82%D1%80%D0%B E%D0%B8%D1%82%D1%8C-

%D0%B3%D1%80%D0%B0%D1%84%D0%B8%D0%BA-

%D0%BA%D1%83%D1%81%D0%BE%D1%87%D0%BD%D0%BE-

%D0%B7%D0%B0%D0%B4%D0%B0%D0%BD%D0%BD%D0%BE%D0%B9- %D1%84%D1%83%D0%BD%D0%BA%D1%86%D0%B8%D0%B8.

3. Кусочно-заданная функция [Електронний ресурс] // Инфоурок – Режим доступу до ресурсу: https://infourok.ru/prezentaciya-po-teme-grafikifunkciy-dlya-povtorenie-v-klassah-716983.html.